# **Màn Hình Dell P3221D** Cẩm Nang Hướng Dẫn Sử Dụng

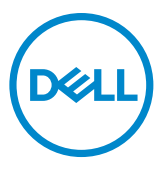

- **LƯU Ý: LƯU Ý cho biết thông tin quan trọng giúp bạn sử dụng máy tính**<br>Liêu quả bơn **hiệu quả hơn.**
- **CHÚ Ý: CHÚ Ý cho biết thiệt hại tiềm ẩn đối với phần cứng hoặc mất dữ liệu nếu bạn không thực hiện theo các hướng dẫn.**
- **CẢNH BÁO: CẢNH BÁO cho biết nguy cơ gây thiệt hại tài sản, tổn thương cơ thể hoặc chết người.**

**\*Bản quyền © 2020 Dell Inc. hoặc các công ty trực thuộc của Dell. Bảo lưu mọi bản quyền.** Dell, EMC và các thương hiệu khác là thương hiệu của Dell Inc. hoặc các công ty trực thuộc của Dell. Các nhãn hiệu khác có thể là của các chủ sở hữu tương ứng.

 $2020 - 11$ 

Rev. A01

# **Nội dung**

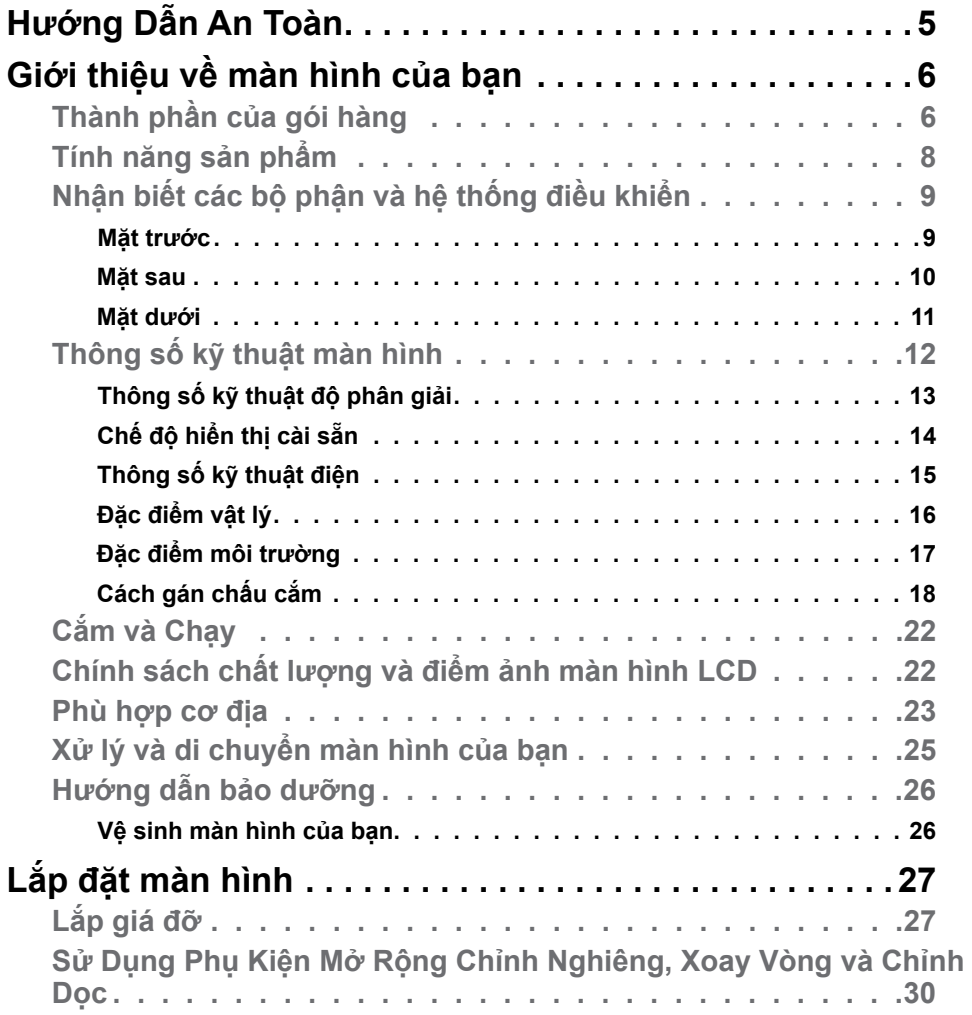

 $(\sim$ LL

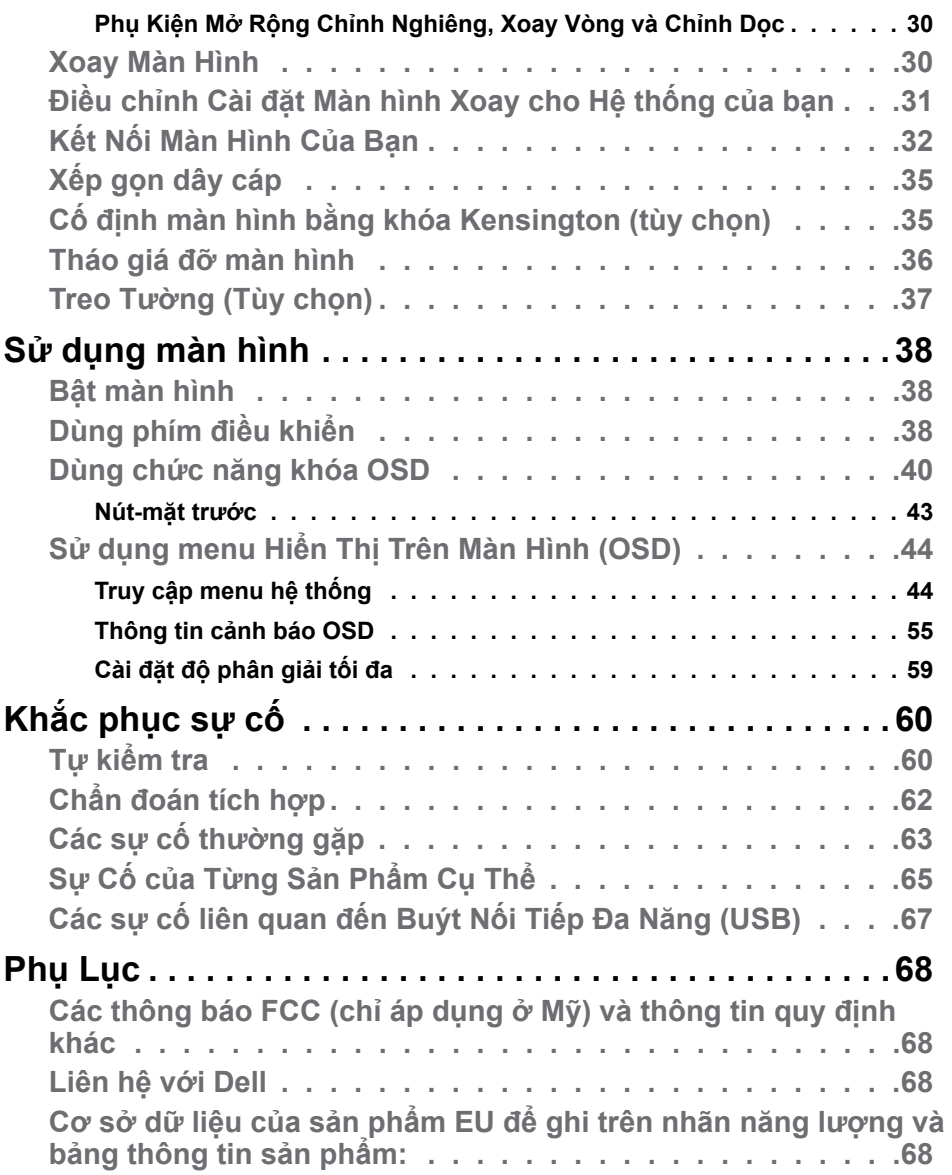

 $(PELL)$ 

# <span id="page-4-0"></span>**Hướng Dẫn An Toàn**

- **CHÚ Ý: Nếu điều khiển, điều chỉnh hoặc thực hiện các thao tác không giống như nêu trong hướng dẫn này có thể sẽ khiến cho sản phảm bị sốc, chập điện và/hoặc hỏng cơ học.**
	- Đặt màn hình trên bề mặt chắc chắn và xử lý cẩn thận. Màn hình dễ vỡ và có thể bị hỏng nếu bị rơi hoặc va đập mạnh.
	- Cần đảm bảo màn hình có định mức dòng điện tương ứng với nguồn AC tại nơi sử dụng.
	- Giữ màn hình ở nhiệt độ phòng. Lạnh hoặc nóng quá mức có thể tác động xấu đến thành phần tinh thể lỏng của màn hình.
	- Không để màn hình bị rung lắc hoặc va đập mạnh. Ví dụ, không đặt màn hình bên trong cốp xe.
	- Rút phích cắm màn hình khi không sử dụng trong một khoảng thời gian dài.
	- Để tránh bị điện giật, không tháo nắp hoặc chạm vào bên trong màn hình.

Để biết thông tin về hướng dẫn an toàn, xem mục Thông Tin An Toàn, Môi Trường và Quy Định (SERI).

DELI

# <span id="page-5-0"></span>**Giới thiệu về màn hình của bạn**

### **Thành phần của gói hàng**

Màn hình của bạn đi kèm các linh kiện được nêu trong bảng. Hãy đảm bảo bạn đã nhận đủ các linh kiện và xem mục Liên hệ với Dell nếu thiếu linh kiện.

**LƯU Ý: Một số phụ kiện có thể tùy chọn và không được gửi kèm màn hình của bạn. Một số tính năng hoặc phương tiện có thể không có sẵn ở một số quốc gia.**

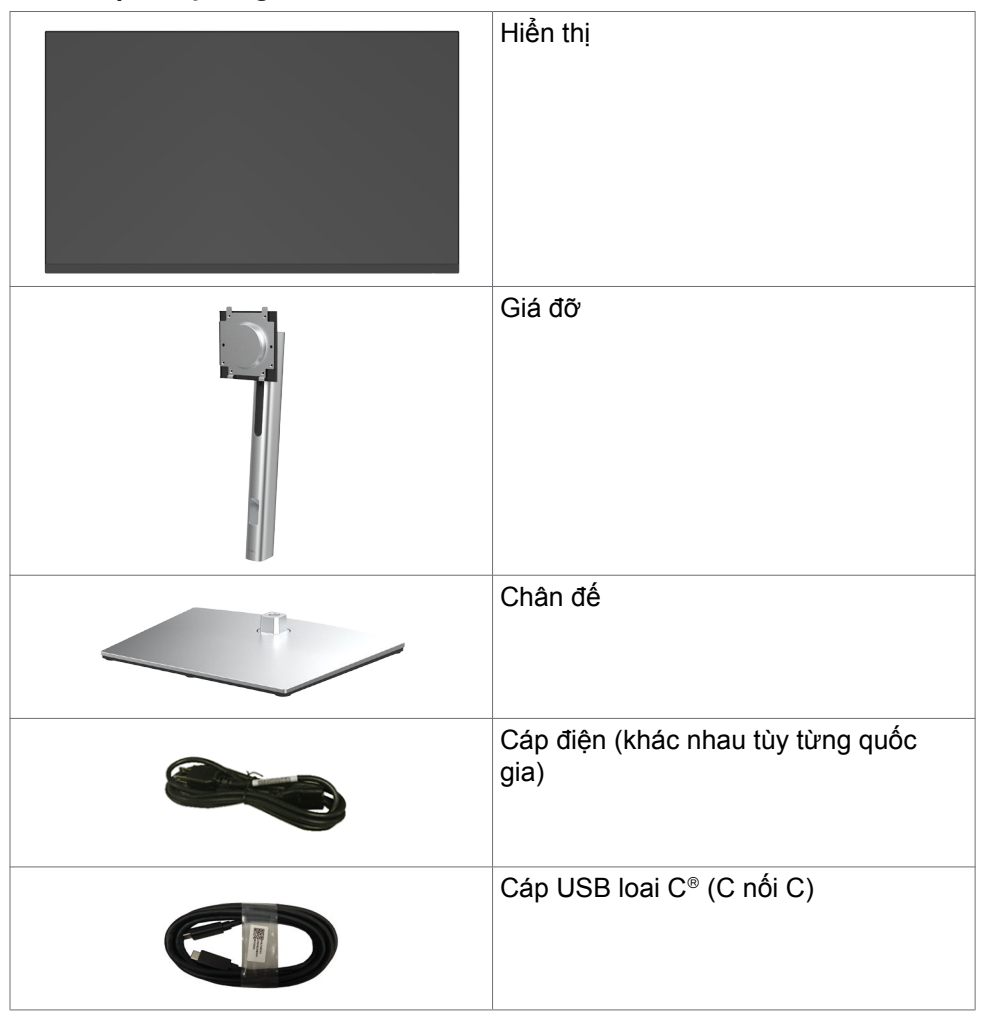

**D**&LI

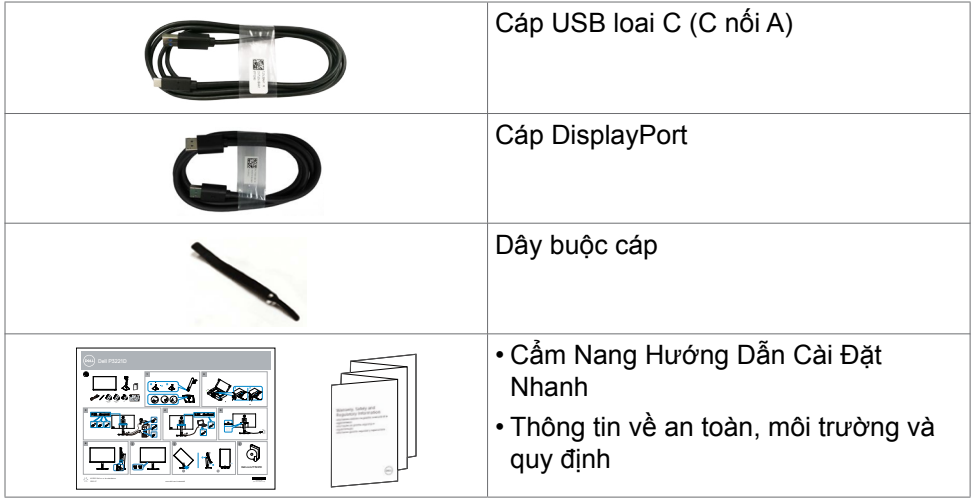

 **LƯU Ý: USB Type-C® và USB-C® là các thương hiệu đã được đăng ký của USB Implementers Forum (Diễn Đàn Các Nhà Phát Triển USB).**

### <span id="page-7-0"></span>**Tính năng sản phẩm**

Màn hình **Dell P3221D** được tích hợp công nghệ hoạt động dạng ma trận, bóng bán dẫn dạng màng mỏng (TFT), là dạng Màn Hình Tinh Thể Lỏng (LCD), và có đèn nền LED. Các tính năng của màn hình bao gồm:

- **• P3221D:** Hiển thị vùng xem 80,1 cm (31,5 inch) (đo theo đường chéo). Độ phân giải 2560 x 1440 (16;9) với khả năng hỗ trợ toàn màn hình cho độ phân giải thấp hơn.
- Góc nhìn rộng với gam màu sRGB 99%.
- Có thể điều chỉnh linh hoạt nghiêng, xoay và mở rộng theo chiều dọc.
- Giá đỡ rời và các lỗ lắp đặt 100mm theo Hiệp Hội Tiêu Chuẩn Điện Tử Video (VESA) cung cấp các giải pháp lắp đặt linh động.
- Mép được thi công vát siêu mỏng giúp giảm thiểu tối đa khe hở trong quá trình sử dụng tích hợp nhiều màn hình, nhờ vậy mà dễ dàng hơn trong việc lắp đặt, mang lại trải nghiệm góc nhìn tinh tế.
- Cho phép kết nối mở rộng với DP/HDMI giúp màn hình có thể tùy biến nâng cấp trong tương lai.
- Tích hợp tính năng Plug and play (Cắm và Chạy) nếu hệ thống của bạn hỗ trợ.
- Có các nút điều chỉnh Hiển Thị Trên Màn Hình (OSD) để dễ dàng cài đặt và tối ưu hóa màn hình.
- Khóa các nút nguồn và OSD.
- Khe khóa an toàn.
- $\cdot$   $\leq$  0.3 W  $\dot{O}$  chế độ Standby.
- Mang đến cảm giác dễ chịu tối đa cho mắt với màn hình không nhấp nháy.
- **CẢNH BÁO: Ánh sáng xanh từ màn hình về lâu dài có thể gây hại cho mắt, ví dụ như gây mỏi mắt hoặc mỏi mắt do thiết bị số. Tính năng ComfortView (Dịu Mắt) được thiết kế để giảm lượng ánh sáng xanh phát ra từ màn hình nhằm làm dịu mắt tối ưu cho người sử dụng.**

DELL

# <span id="page-8-0"></span>**Nhận biết các bộ phận và hệ thống điều khiển**

#### **Mặt trước**

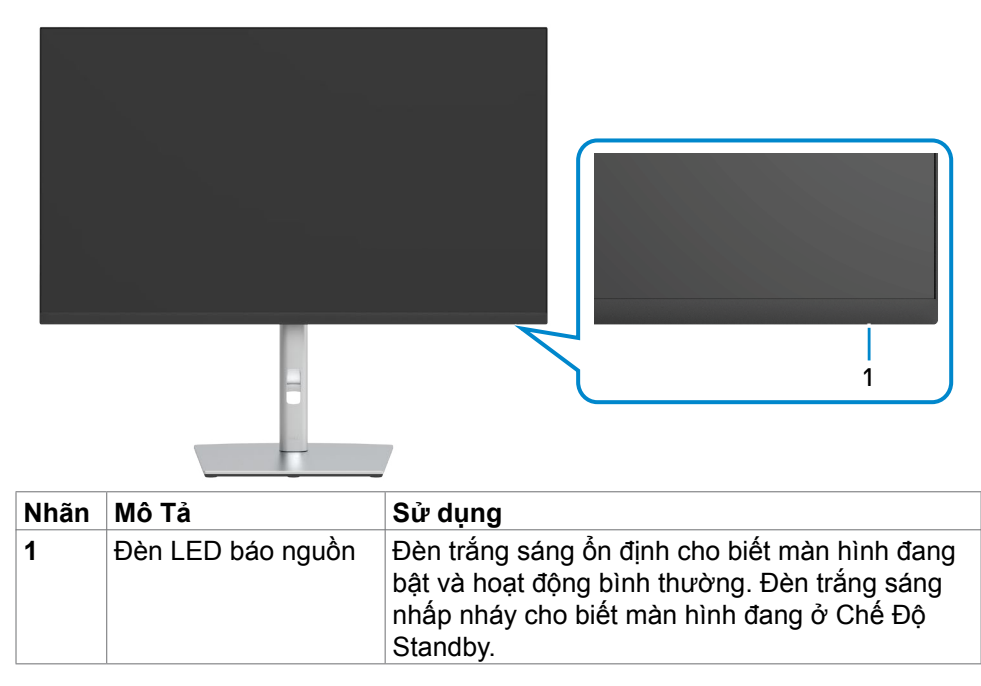

Giới thiệu về màn hình của bạn | 9

DELL

<span id="page-9-0"></span>**Mặt sau**

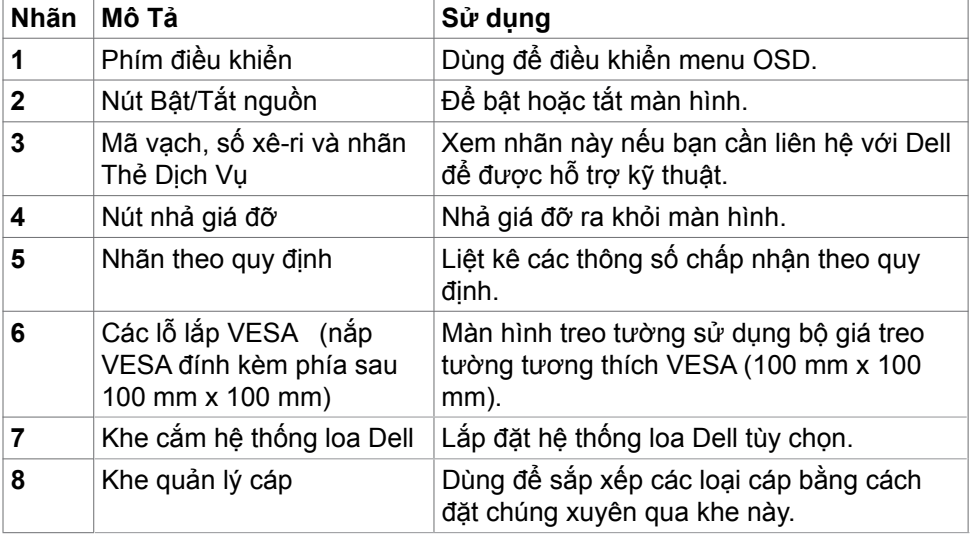

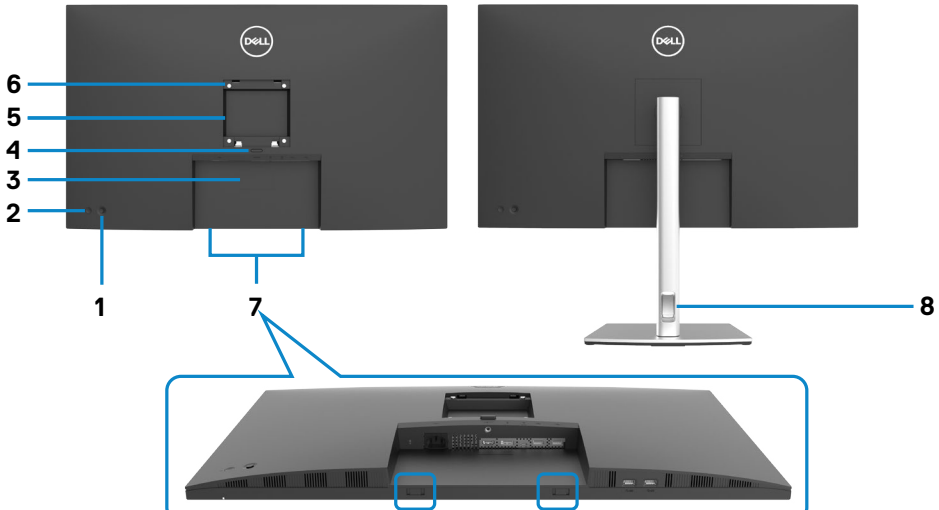

 $\int$ DELL

<span id="page-10-0"></span>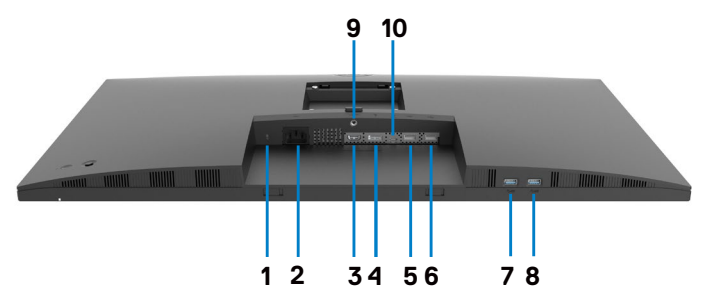

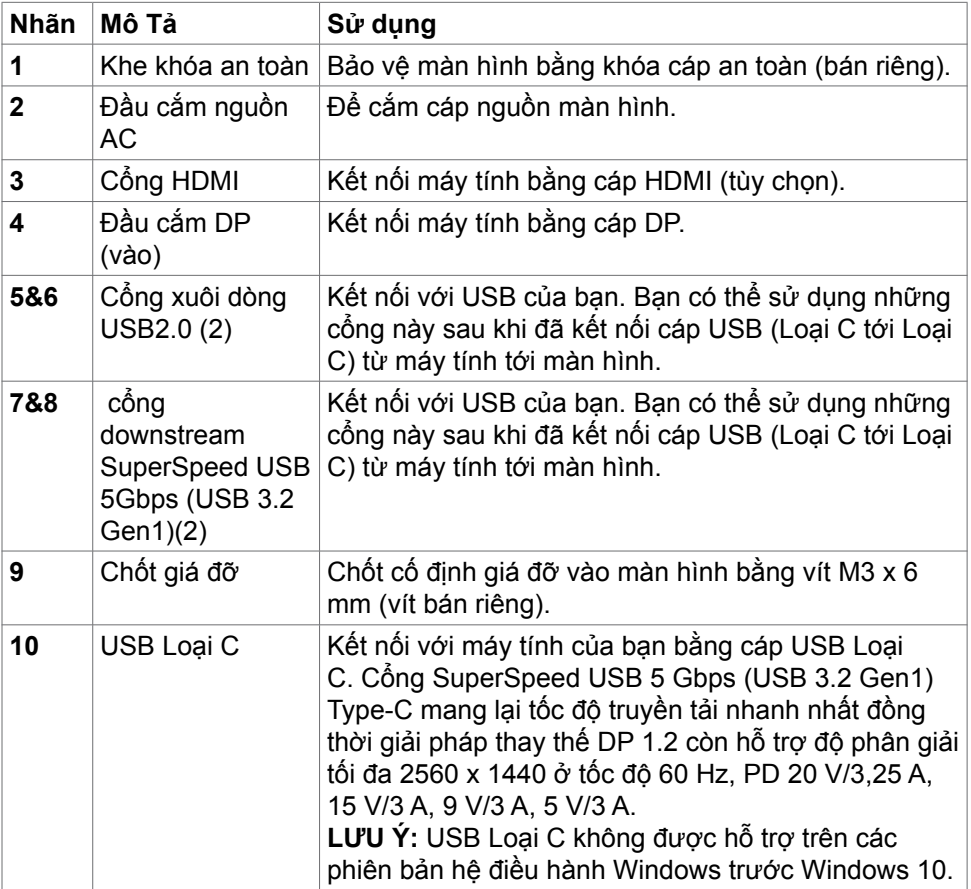

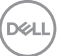

# <span id="page-11-0"></span>**Thông số kỹ thuật màn hình**

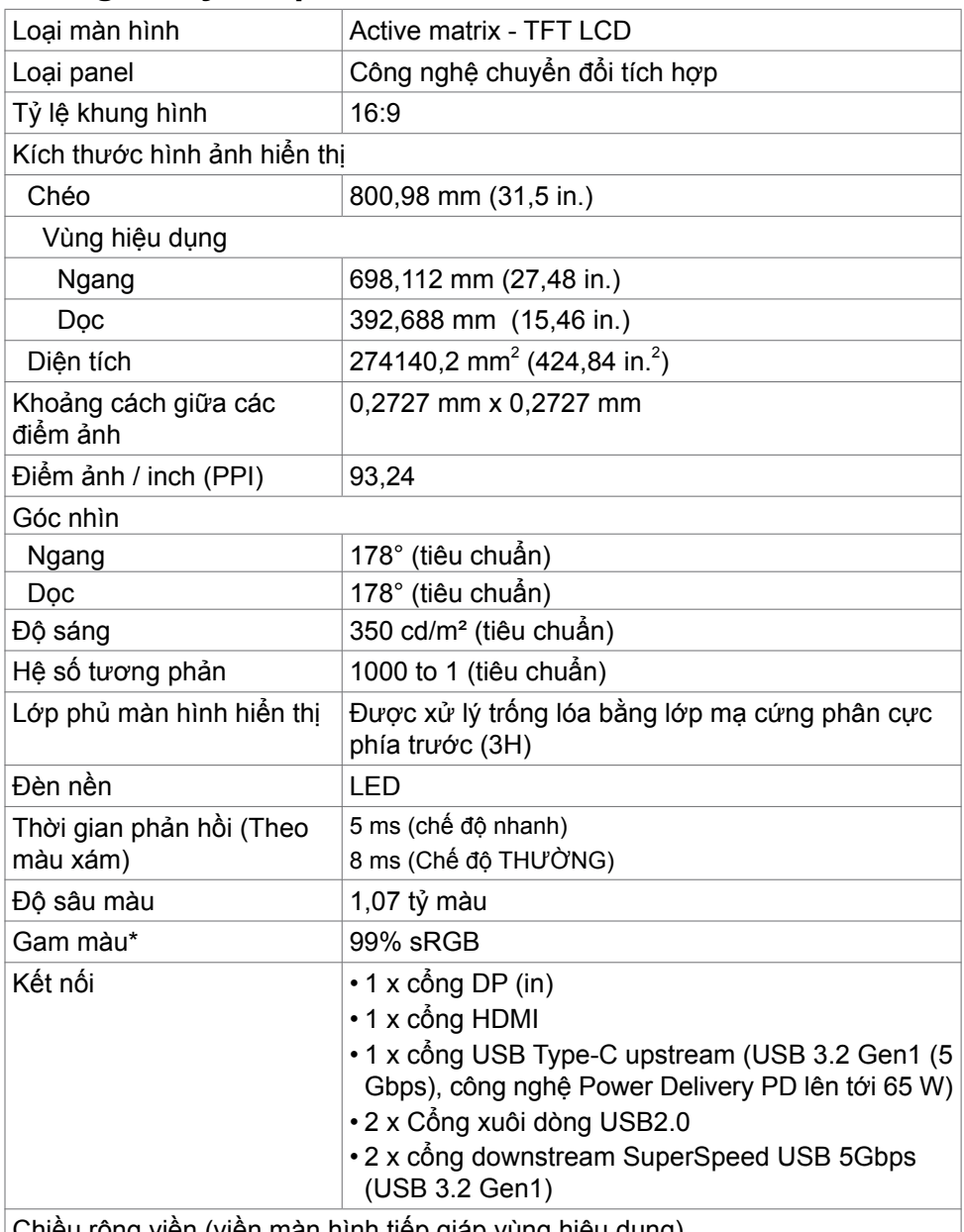

Chiều rộng viền (viền màn hình tiếp giáp vùng hiệu dụng)

(dell

<span id="page-12-0"></span>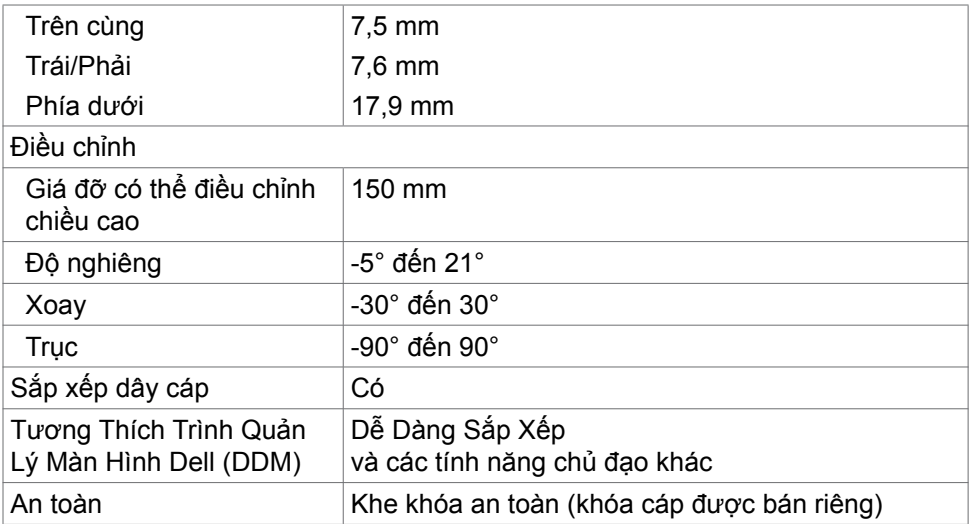

\* Chỉ có ở bảng điều khiển bản địa, theo Chế Độ Tùy Biến có sẵn.

#### **Thông số kỹ thuật độ phân giải**

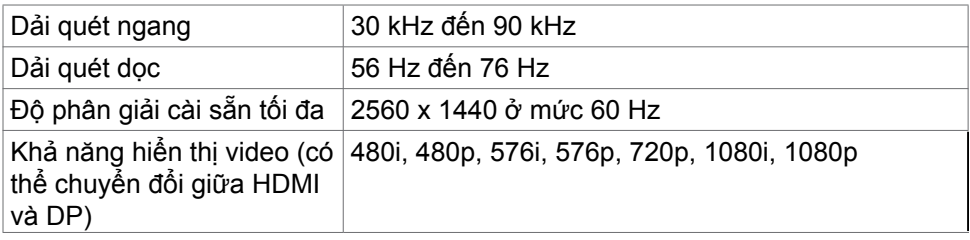

DELI

#### <span id="page-13-0"></span>**Chế độ hiển thị cài sẵn**

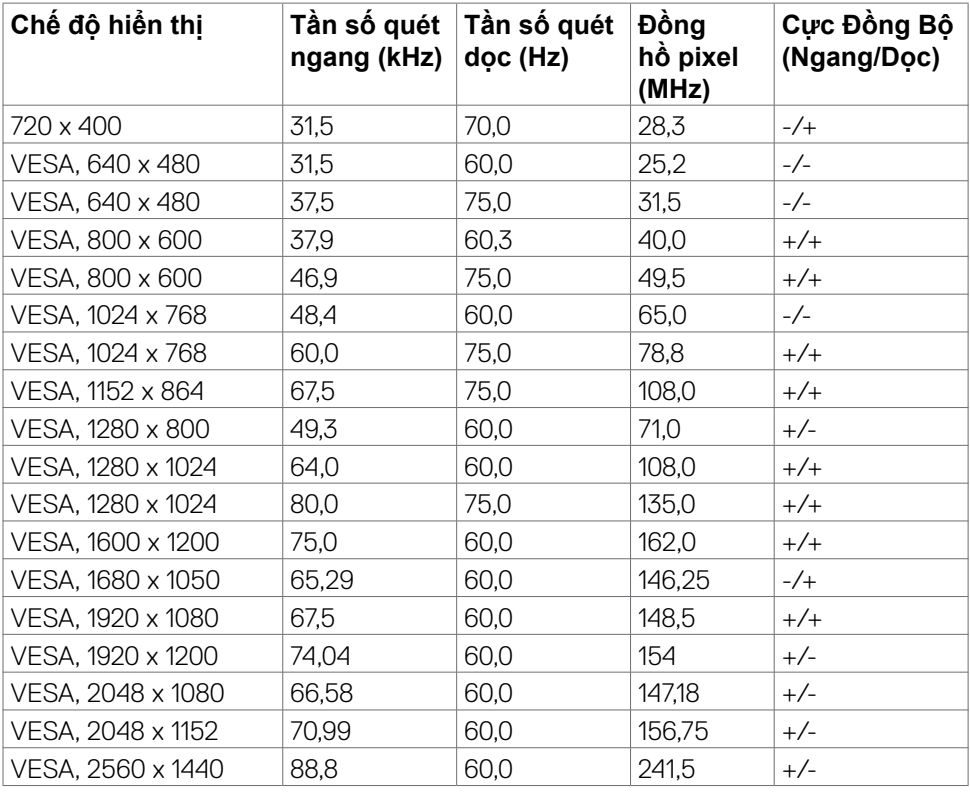

 $(\overline{DCL}$ 

<span id="page-14-0"></span>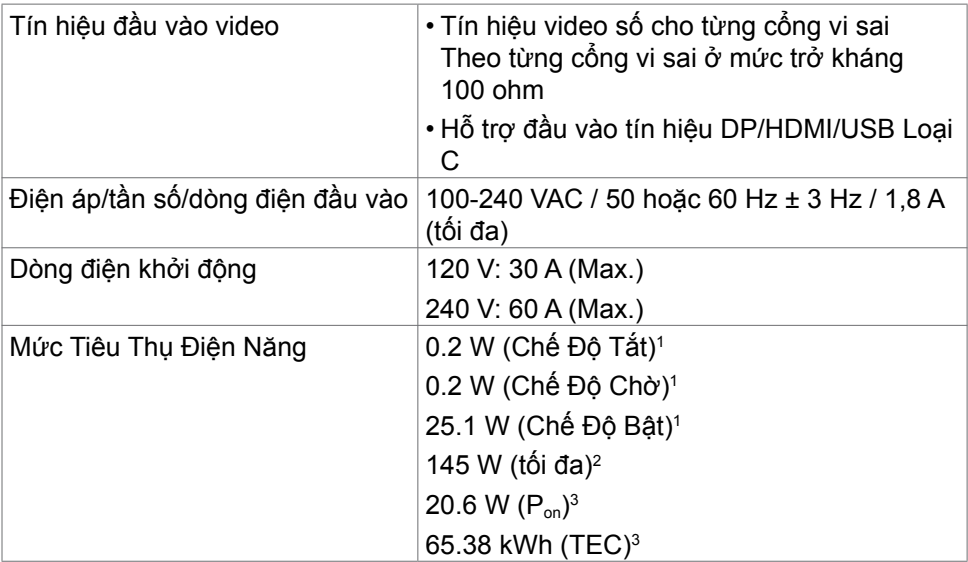

**1** Theo như được chỉ định tại EU 2019/2021 và EU 2019/2013.

**2** Cài đặt độ tương phản và độ sáng tối đa kèm theo đó là mức tải điện cao nhất trên tất cả các cổng USB.

<sup>3</sup> P<sub>no</sub>: Mức tiêu thụ điện của chế độ bật như quy định trong phiên bản Energy Star 8.0. TEC: Tổng mức tiêu thụ năng lượng bằng kWh như quy định trong phiên bản Energy Star 8.0.

Tài liệu này chỉ dùng để thông tin và phản ánh hiệu suất hoạt động tại phòng thí nghiệm. Sản phẩm của bạn có thể hoạt động khác đi tùy theo phần mềm, phụ kiện và thiết bị ngoại vi mà bạn sử dụng, chúng tôi không có nghĩa vụ phải cập nhật các thông tin đó. Do đó, khách hàng không nên dựa vào thông tin này để đưa ra các quyết định về độ dung sai điện hoặc các yếu tố khác. Sự bảo đảm về độ chính xác hoặc hoàn chỉnh của sản phẩm cũng không được nêu rõ hay ngụ ý bởi chúng tôi.

#### **LƯU Ý: Màn hình này đã được Chứng nhận ENERGY STAR.**

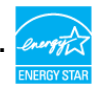

Sản phẩm này đủ điều kiện ENERGY STAR trong thiết đặt gốc. Bạn có thể khôi phục thiết đặt này qua chức năng "Đặt lại thiết đặt gốc" trong menu OSD. Việc thay đổi thiết đặt gốc hoặc bật các tính năng khác có thể tăng mức tiêu thụ năng lượng, vượt quá giới hạn ENERGY STAR đã định.

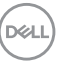

#### <span id="page-15-0"></span>**Đặc điểm vật lý**

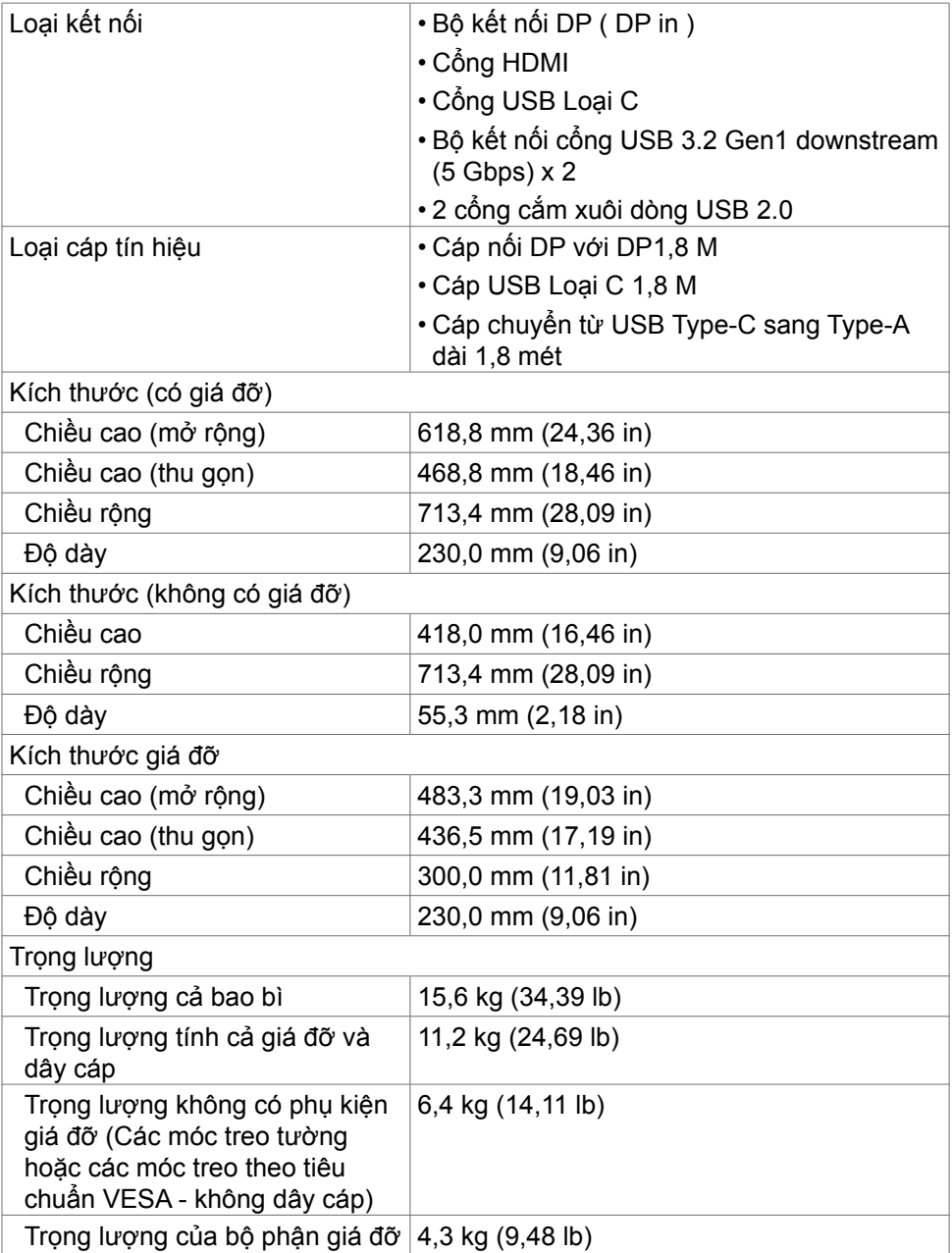

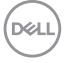

#### <span id="page-16-0"></span>**Đặc điểm môi trường**

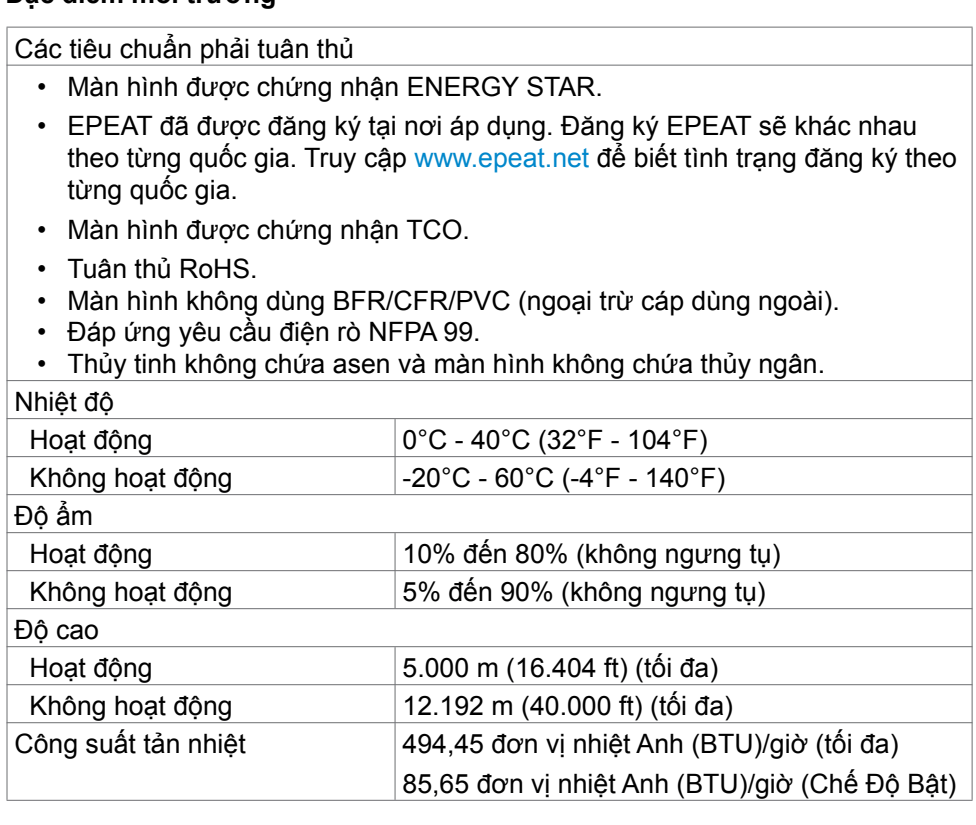

(dell

#### <span id="page-17-0"></span>**Cách gán chấu cắm**

#### **Đầu cắm DP (vào)**

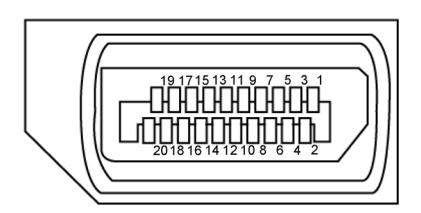

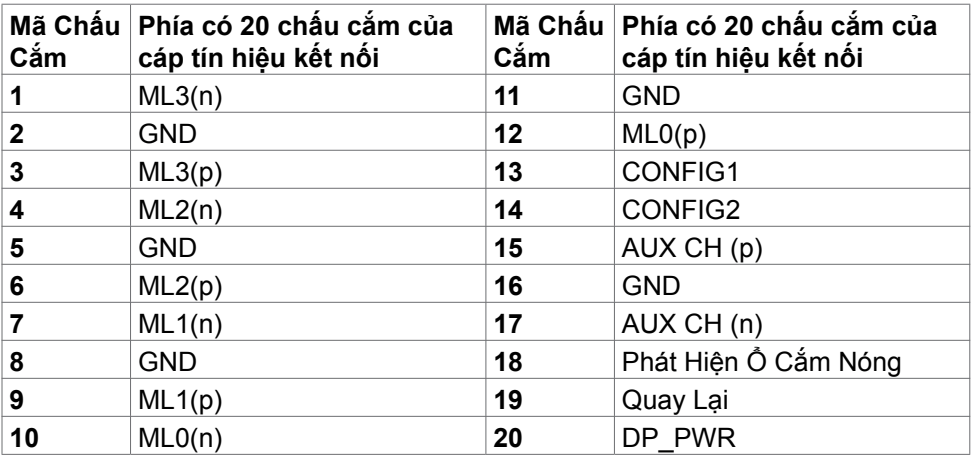

#### **Cổng HDMI**

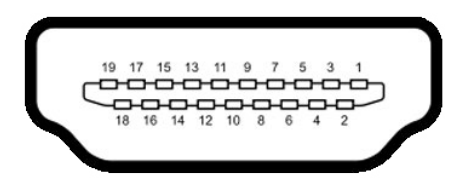

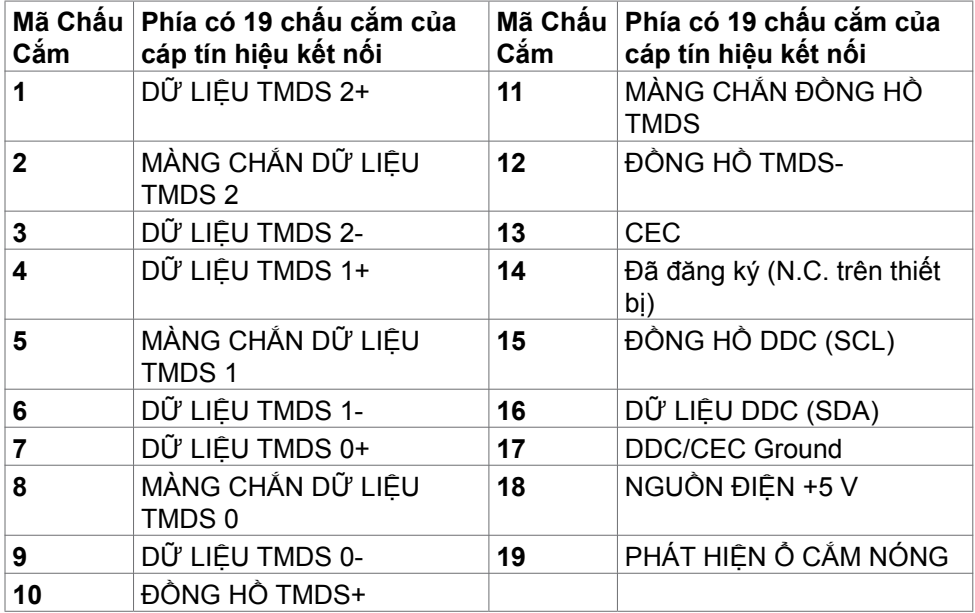

#### **Đầu cắm USB Loại C**

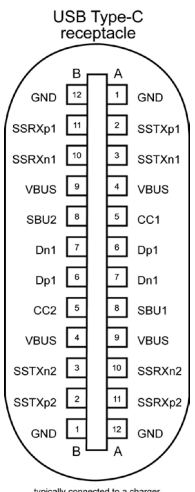

typically connected to a charge<br>through a Type-C cable

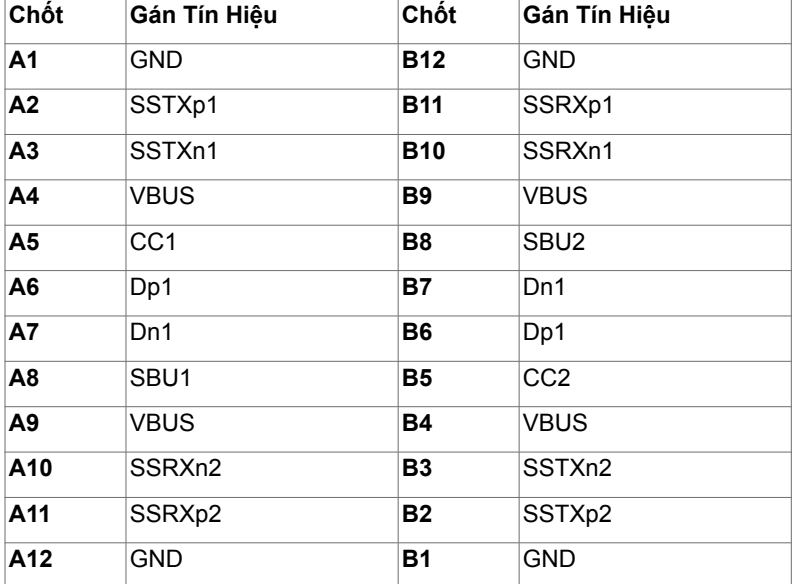

### DELL

#### **Buýt Nối Tiếp Đa Năng (USB)**

Phần này giúp bạn có thêm thông tin về các cổng USB có sẵn trên màn hình của mình.

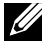

#### **LƯU Ý: Màn hình này tương thích với SuperSpeed USB 5 Gbps (USB 3.2 Gen1) và High-speed USB 2.0.**

Máy tính của bạn có các cổng USB sau đây:

- 2 downstream SuperSpeed USB 5Gbps (USB 3.2 Gen1)
- 2 downstream USB 2.0
- 

**LƯU Ý: Các cổng USB trên màn hiển thị hình chỉ hoạt động khi màn hình hiển thị đang được bật hoặc ở chế độ chờ. Nếu bạn tắt và bật lại màn hình hiển thị, các thiết bị ngoại vi cắm vào sẽ mất vài giây để hoạt động bình thường trở lại.**

#### **SuperSpeed USB 5Gbps (USB 3.2 Gen1)**

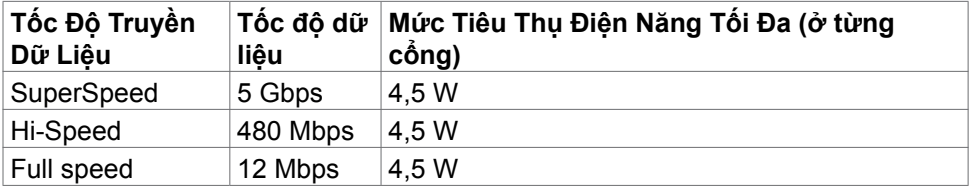

#### **USB 2.0**

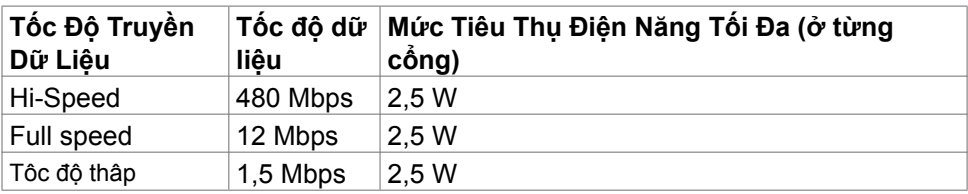

DØLI

<span id="page-21-0"></span>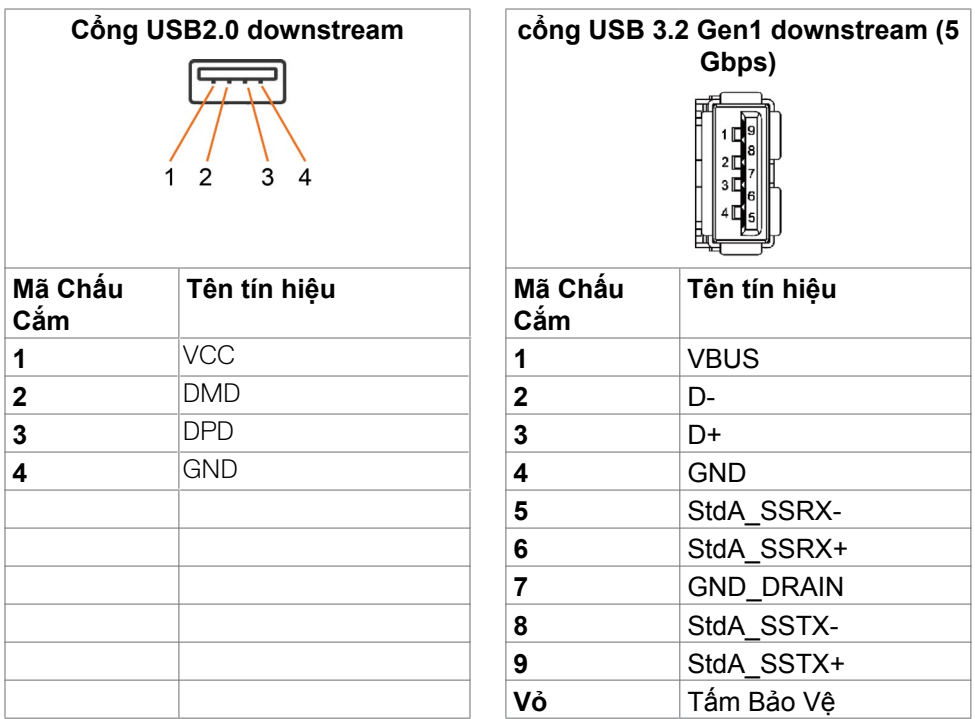

# **Cắm và Chạy**

Bạn có thể lắp đặt màn hình vào bất kỳ hệ thống nào tương thích với chuẩn Cắm và Chạy (Plug and Play). Màn hình tự động cung cấp cho hệ thống máy tính Dữ Liệu Nhận Dạng Màn Hình Mở Rộng (EDID) liên quan qua các giao thức Kênh Dữ Liệu Hiển Thị (DDC) để hệ thống có thể tự định cấu hình và tối ưu hóa các cài đặt màn hình. Phần lớn các cài đặt màn hình đều là tự động; bạn có thể chọn các cài đặt khác nếu muốn. Để biết thêm thông tin về cách đổi cài đặt màn hình, vui lòng xem **Sử Dụng Màn Hình**.

## **Chính sách chất lượng và điểm ảnh màn hình LCD**

Trong quá trình sản xuất màn hình LCD không hiếm gặp tình trạng một hoặc nhiều điểm ảnh trở nên cố định ở một trạng thái không thay đổi vốn rất khó nhận biết vì không ảnh hưởng đến chất lượng hiển thị hoặc khả năng sử dụng màn hình. Để biết thêm thông tin về Chính Sách Điểm Ảnh Màn Hình LCD, hãy xem trang Hỗ Trợ của Dell tại:<https://www.dell.com/pixelguidelines>.

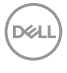

# <span id="page-22-0"></span>**Phù hợp cơ địa**

- **CHÚ Ý: Sử dụng bàn phím không đúng cách hoặc lâu có thể sẽ dẫn đến chấn thương.**
- **CHÚ Ý: Nhìn màn hình lâu có thể sẽ dẫn đến nhức mỏi mắt.**

Để thoải mái và hiệu quả khi sử dụng, cần tuân thủ các hướng dẫn sau đây khi cài đặt và khi vận hành hệ thống làm việc trên máy tính của bạn:

- Đặt để máy tính sao cho màn hình và bàn phím nằm đối diện ngay phía trước bạn khi làm việc. Trên thị trường có bán các loại kệ đặc biệt để giúp bạn đặt bàn phím đúng vị trí.
- Để giảm nguy cơ nhức mỏi mắt và đau cổ/tay/lưng/vai do sử dụng màn hình trong thời gian dài, chúng tôi đề xuất bạn:
	- 1. Đặt màn hình cách tầm mắt của bạn khoảng 20 28 inch  $(50 \sim 70 \text{cm})$ .
	- 2. Nháy mắt thường xuyên để làm ẩm mắt hoặc làm ướt mắt bằng giấy ướt sau khi sử dụng trong thời gian dài.
	- 3. Nghỉ giải lao thường xuyên khoảng 20 phút sau mỗi hai tiếng.
	- 4. Không nhìn vào màn hình của bạn và nhìn tập trung vào một vật thể ở xa 20 foot trong vòng ít nhất 20 giây trong giờ giải lao.
	- 5. Thực hiện duỗi thẳng tay chân để làm giảm căng thẳng ở cổ, tay, lưng, vai trong giờ giải lao.
- Màn hình phải ở ngang tầm mắt hoặc thấp hơn đôi chút khi bạn ngồi đối diện.
- Điều chỉnh độ nghiêng, độ tương phản và độ sáng của màn hình.
- Điều chỉnh ánh sáng xung quanh (ví dụ như đèn phía trên đầu, đèn bàn, rèm cửa ở gần cửa sổ) để giảm độ phản chiếu và lóe sáng trên màn hình.
- Ghế phải có tựa lưng để giúp bạn thoải mái khi ngồi.
- Cẳng tay phải nằm ngang, cổ tay phải linh hoạt ở vị trí sao cho thoải mái khi sử dụng bàn phím hoặc chuột.
- Phải luôn có khoảng trống đủ để đặt bàn tay lên khi sử dụng bàn phím hoặc chuột.
- Nửa hai cánh tay trên phải được thoải mái tự nhiên nhất.
- Phải đảm bảo rằng phần sàn để chân của ban phải phẳng.
- Khi ngồi, cần đảm bảo trọng lượng của cẳng chân được dồn lên bàn chân chứ không phải duỗi thẳng và co lên phía trước. Điều chỉnh chiều cao ghế hoặc có thể sử dụng phụ kiện kê chân để có được tư thế phù hợp.
- Đa dạng hóa các hoạt động của bạn. Cần sắp xếp công việc sao cho bạn không nhất thiết phải ngồi và làm việc trong thời gian dài. Nên đứng hoặc đi lại thường xuyên theo chu kỳ định sẵn.

DELI

• Phía dưới bàn cần thoáng, không có vật cản, không có dây cáp hoặc dây nguồn để không làm ảnh hưởng đến tư thế ngồi thoải mái hoặc cũng để không gây rủi ro bị ngắt nguồn ngoài ý muốn.

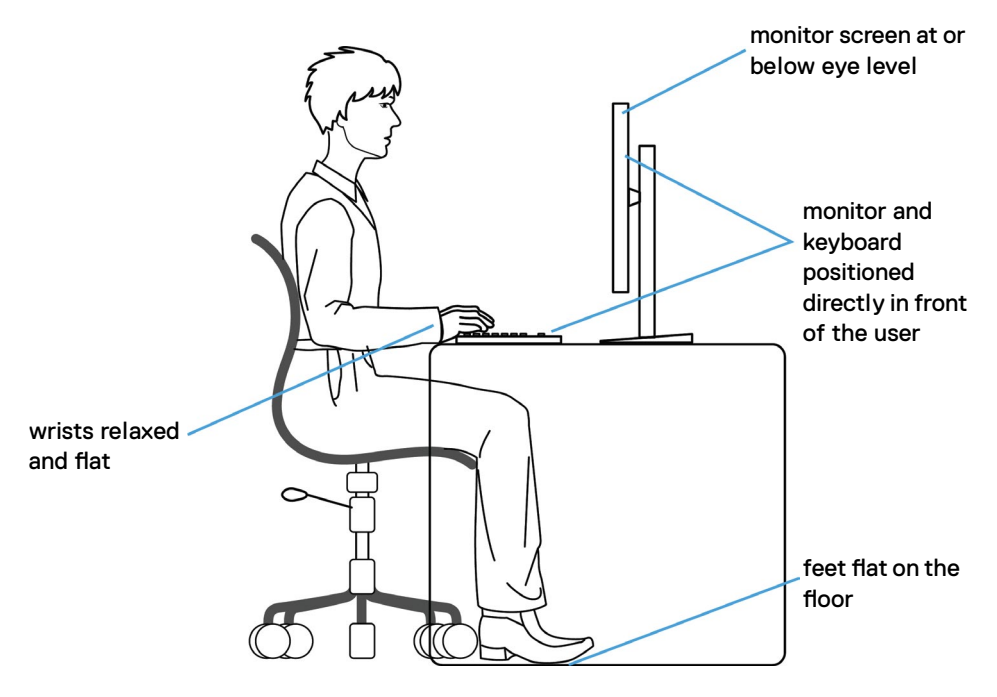

DELL

# <span id="page-24-0"></span>**Xử lý và di chuyển màn hình của bạn**

Để xử lý màn hình an toàn khi nâng hoặc di chuyển, cần tuân thủ các hướng dẫn dưới đây:

- Trước khi di chuyển hoặc nâng màn hình, cần tắt máy tính và màn hình.
- Rút các dây cáp ra khỏi màn hình.
- Đặt màn hình vào hộp đưng ban đầu có sẵn các phụ kiện đóng gói như lúc nhận hàng.
- Cầm chắc phần cạnh phía dưới và cạnh bên của màn hình, không được tạo lực tác động quá mạnh khi nâng hoặc di chuyển màn hình.

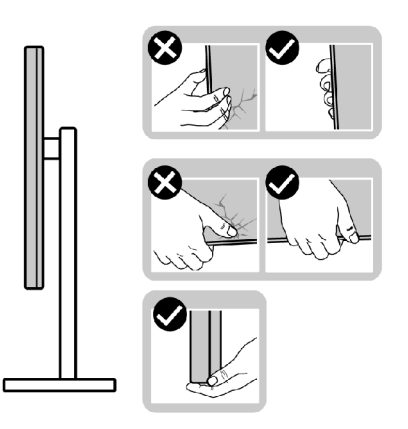

• Khi nâng hoặc di chuyển màn hình, cần đảm bảo màn hình quay ra ngoài, không được ép lực vào phần diện tích hiển thị để tránh bị xước hoặc hỏng.

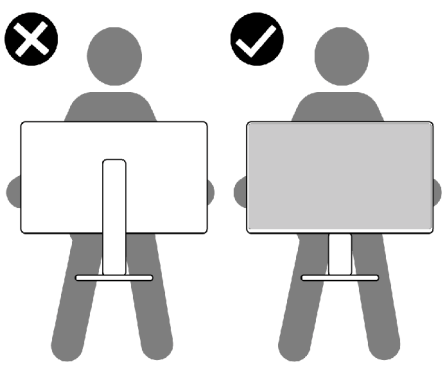

• Khi vận chuyển màn hình, tránh không được để sốc hoặc rung lắc đột ngột.

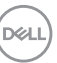

<span id="page-25-0"></span>• Khi nâng hoặc di chuyển màn hình, không được lật ngược màn hình trong khi đang cầm nắm phần giá đỡ hoặc khung giá đỡ. Nếu không, có thể làm hỏng màn hình hoặc gây chấn thương.

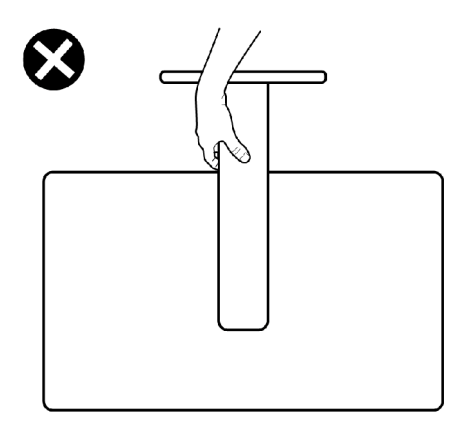

## **Hướng dẫn bảo dưỡng**

#### **Vệ sinh màn hình của bạn**

- **CẢNH BÁO: Trước khi vệ sinh màn hình, hãy rút cáp nguồn màn hình ra khỏi ổ cắm điện.**
- **CHÚ Ý: Đọc và thực hiện theo Hướng Dẫn An Toàn trước khi vệ sinh màn hình.**

Để có thông lệ thực hành tốt nhất, thực hiện theo các hướng dẫn trong danh sách dưới đây khi mở thùng đựng, vệ sinh hay cầm nắm màn hình của bạn:

- Để vệ sinh màn hình chống tĩnh điện, thấm ẩm khăn mềm sạch. Nếu có thể, nên dùng giấy lụa hoặc dung dịch vệ sinh màn hình chuyên dụng để lau lớp phủ khử tĩnh điện. Không sử dụng benzen, chất pha loãng, amoniac, chất tẩy ăn mòn hoặc khí nén.
- Dùng khăn mềm ẩm để lau sạch màn hình. Tránh sử dụng bất kỳ loại chất tẩy rửa nào vì một số chất tẩy rửa sẽ để lại lớp màng đục trên màn hình.
- Nếu bạn nhìn thấy chất bột trắng khi mở thùng đựng màn hình, hãy dùng khăn lau sạch.
- Cầm nắm màn hình cẩn thận vì màn hình màu tối có thể bị trầy xước và dễ nhìn thấy các vết xước màu trắng hơn màn hình màu sáng.
- Để giúp màn hình duy trì chất lượng hình ảnh tối ưu nhất, sử dụng chế độ bảo vệ màn hình tự động thay đổi và tắt nguồn màn hình khi không sử dụng.

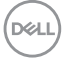

# <span id="page-26-0"></span>**Lắp đặt màn hình**

# **Lắp giá đỡ**

- **LƯU Ý: Khung giá đỡ và giá đỡ được tháo ra khi vận chuyển màn hình từ nhà máy.**
- **LƯU Ý: Làm theo các hướng dẫn sau đây nếu có giá đỡ được gửi kèm với màn hình của bạn. Nếu lắp giá đỡ mua từ nhà cung cấp khác, cần làm theo các hướng dẫn của giá đỡ đó.**

**CHÚ Ý: Đặt màn hình trên bề mặt phẳng, sạch và mềm để tránh trầy xước màn hình.**

#### **Để lắp giá đỡ màn hình:**

- **1.** Căn chỉnh và đặt khung giá đỡ vào giá đỡ.
- **2.** Mở nắp vít ở phía dưới của giá đỡ và vặn theo chiều kim đồng hồ để cố định.
- **3.** Đóng nắp vít.

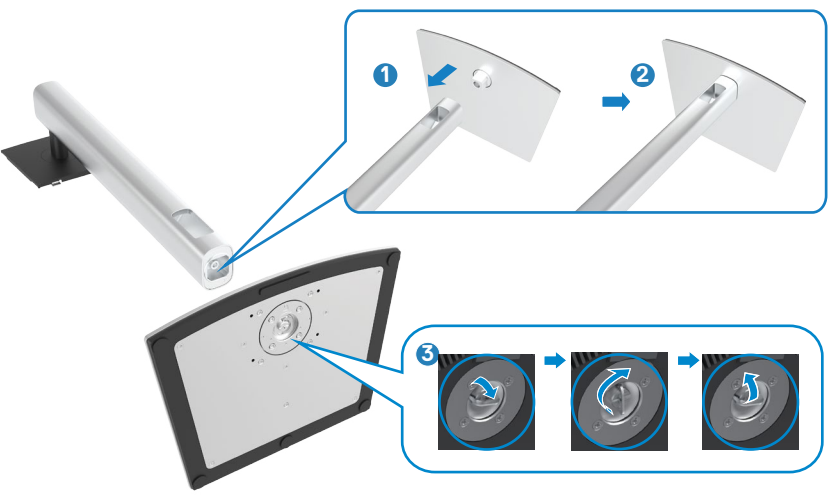

**4.** Tháo lớp bảo vệ trên màn hình để thấy khe VESA.

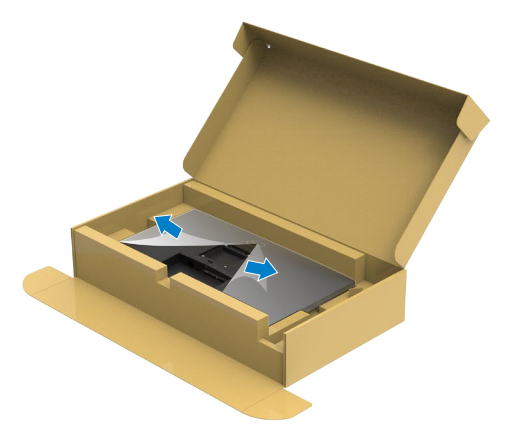

**5.** Trượt mấu trên khung giá đỡ vào các khe tương ứng ở phía nắp sau của màn hình, ấn nhẹ để vào khớp.

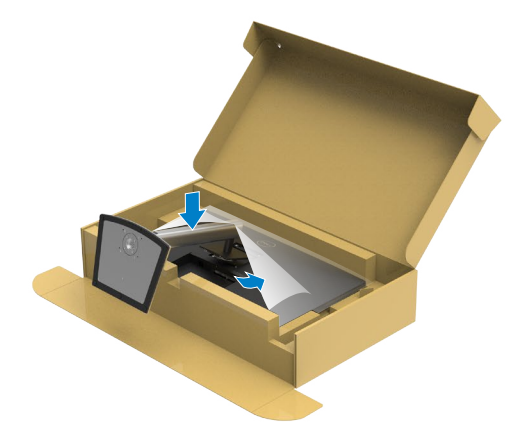

$$
\boxed{\text{PEL}}
$$

**6.** Cầm vào khung giá đỡ và nâng màn hình cẩn thận, sau đó đặt lên bề mặt phẳng.

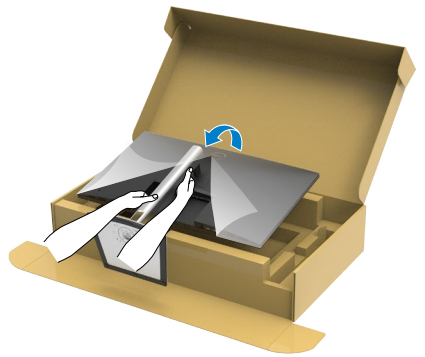

- **LƯU Ý: Cầm thật chắc khung giá đỡ khi nâng màn hình để tránh các hỏng hóc ngoài ý muốn.**
	- **7.** Tháo lớp bảo vệ ra khỏi màn hình.

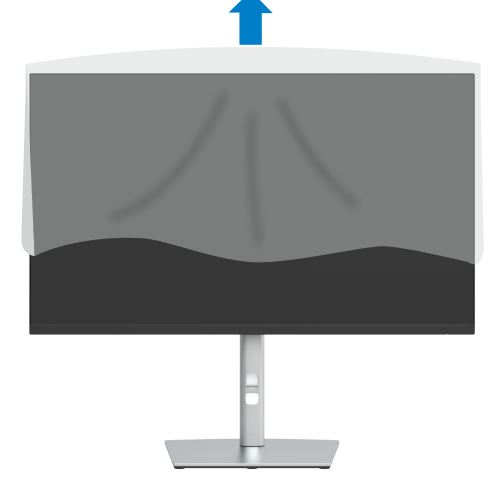

DELL

### <span id="page-29-0"></span>**Sử Dụng Phụ Kiện Mở Rộng Chỉnh Nghiêng, Xoay Vòng và Chỉnh Dọc**

**LƯU Ý:Làm theo các hướng dẫn sau đây nếu có giá đỡ được gửi kèm với màn hình của bạn. Nếu lắp giá đỡ mua từ nhà cung cấp khác, cần làm theo các hướng dẫn của giá đỡ đó.**

#### **Phụ Kiện Mở Rộng Chỉnh Nghiêng, Xoay Vòng và Chỉnh Dọc**

Sau khi lắp giá đỡ cho màn hình, bạn có thể nghiêng màn hình để có góc nhìn thoải mái nhất.

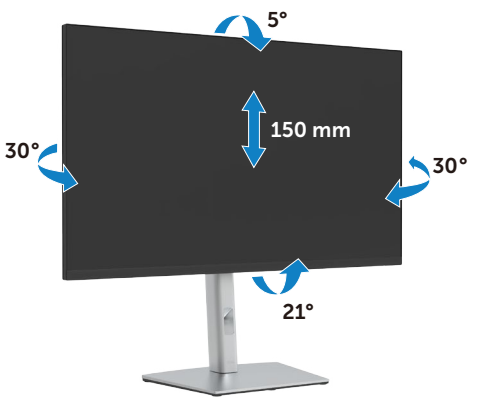

**LƯU Ý: Giá đỡ được tháo ra khi vận chuyển màn hình từ nhà máy.**

### **Xoay Màn Hình**

Trước khi bạn xoay màn hình, màn hình phải được kéo dài hoàn toàn theo hướng thẳng và đặt nghiêng lên hoàn toàn để tránh chạm mép dưới màn hình.

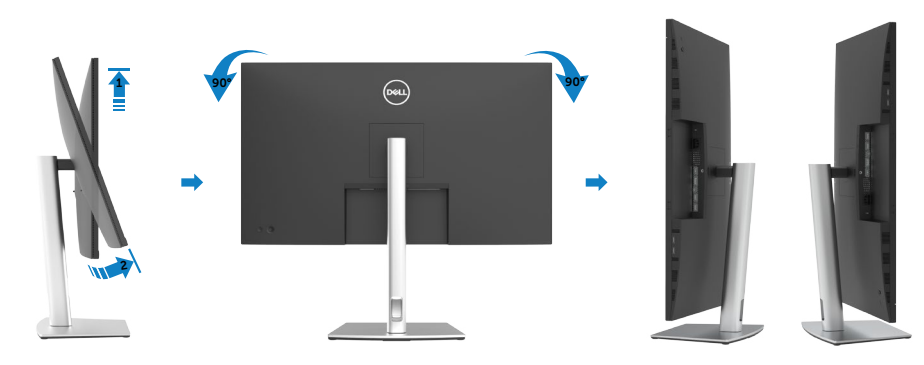

DELI

<span id="page-30-0"></span> **LƯU Ý: Để sử dụng chức năng Display Rotation (Xoay màn hình) (Xem Ngang so với Dọc) với máy tính Dell, bạn cần có driver đồ họa đã cập nhật vốn không kèm theo màn hình này. Để tải về driver đồ họa, truy cập <https://www.dell.com/support>và xem mục Download (Tải về) dành cho Driver video để có các cập nhật drvier mới nhất.** 

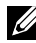

 **LƯU Ý: Khi ở Portrait View Mode (Chế độ xem dọc), bạn có thể gặp phải tình trạng giảm hiệu suất trong các ứng dụng dùng nhiều đồ họa (như chơi game 3D và vân vân).**

### **Điều chỉnh Cài đặt Màn hình Xoay cho Hệ thống của bạn**

Sau khi xoay màn hình, bạn cần hoàn tất quy trình dưới đây để điều chỉnh Cài đặt Màn hình Xoay cho Hệ thống.

 **LƯU Ý: Nếu đang sử dụng màn hình với máy tính không phải của Dell, bạn cần truy cập trang web driver đồ họa hoặc trang web nhà sản xuất máy tính để biết thông tin về cách xoay 'các nội dung' trên màn hình.**

#### **Để điều chỉnh Cài đặt Màn hình Xoay:**

- **1.** Nhấp phải vào **Desktop** và chọn **Properties (Thuộc Tính)**.
- **2.** Chọn thẻ **Settings (Cài đặt)** và nhấp vào **Advanced (Nâng cao)**.
- **3.** Nếu có card đồ họa AMD, chọn thẻ **Rotation (Quay)** và thiết đặt góc quay tùy thích.
- **4.** Nếu có card đồ họa **nVidia**, nhấp thẻ **nVidia**, ở cột bên trái chọn **NVRotate**, sau đó chọn góc quay tùy thích.
- **5.** Nếu có card đồ họa Intel®, chọn thẻ đồ họa Intel, nhấp **Graphic Properties (Thuộc tính đồ họa)**, chọn thẻ **Rotation (Quay)**, và chọn góc quay tùy thích.
- **LƯU Ý: Nếu không thấy có tùy chọn quay hoặc hệ thống xử lý sai, vui lòng truy cập <https://www.dell.com/support> và tải driver mới nhất cho card đồ họa của bạn.**

**D**&LI

## <span id="page-31-0"></span>**Kết Nối Màn Hình Của Bạn**

**CẢNH BÁO: Trước khi bắt đầu bất cứ quy trình nào ở phần này, hãy làm theo Hướng Dẫn An Toàn.**

#### **Để kết nối màn hình với máy vi tính:**

- **1.** Tắt máy tính của bạn.
- **2.** Cắm cáp HDMI/DP/USB Loại C từ màn hình vào máy tính.
- **3.** Tắt màn hình của bạn.
- **4.** Chọn đúng nguồn đầu vào trên menu OSD của màn hình và bật máy tính.
- **LƯU Ý: Cài đặt mặc định P3221D là DisplayPort 1.2. Card Đồ Họa DisplayPort 1.1 có thể sẽ không hiển thị bình thường. Vui lòng xem "[sự](#page-65-0) [cố của từng sản phẩm cụ thể – Không có hình ảnh khi kết nối DP vào](#page-65-0)  [PC](#page-65-0)" để đổi cài đặt mặc định.**

#### **Kết nối cáp HDMI**

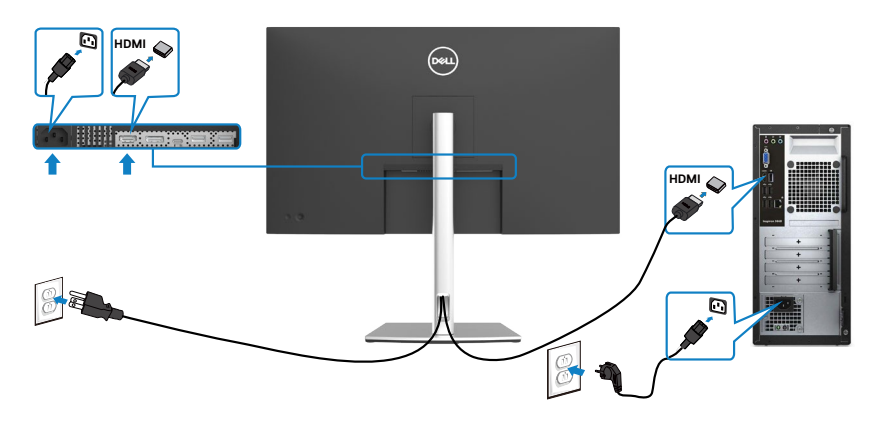

#### **Kết nối cáp DP**

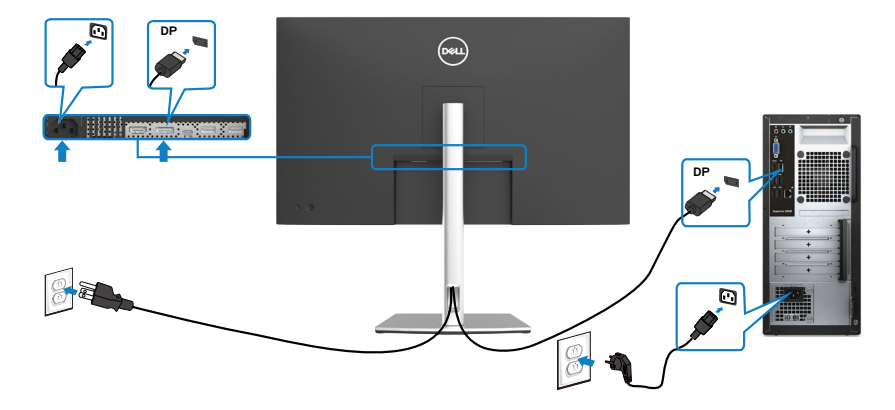

#### **Kết nối Cáp USB loai C® (C nối C)**

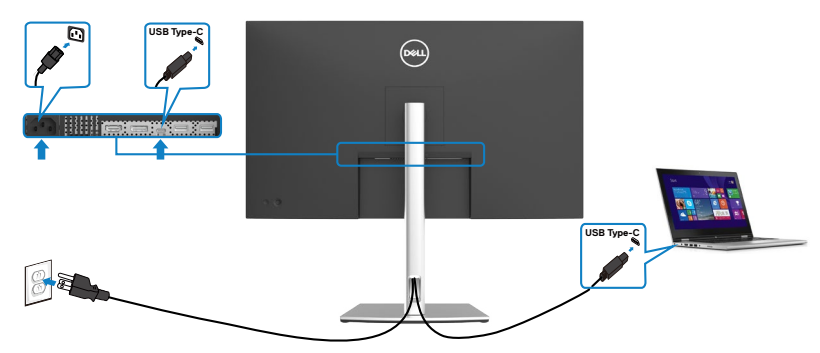

Cổng USB Loại C trên màn hình của bạn.

- Có thể được sử dụng như USB Loại C hoặc DisplayPort 1.2.
- Hỗ trợ tính năng Truyền tải Điện năng (PD) của USB với công suất lên tới 65 W.
- **LƯU Ý: Dù yêu cầu điện năng/tiêu thụ điện năng của laptop của bạn, hay thời gian sử dụng điện năng còn lại trong pin là bao nhiêu, màn hình Dell P3221D được thiết kế để truyền tải điện năng lên tới 65 W tới laptop của bạn.**

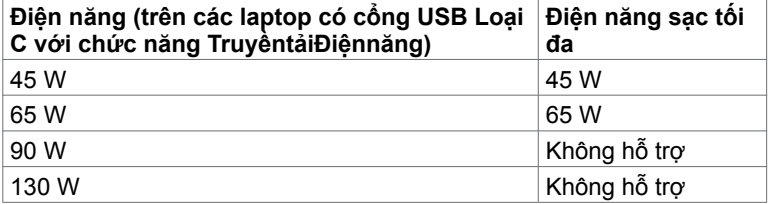

DELI

**Kết nối Cáp USB loai C (C nối A)**

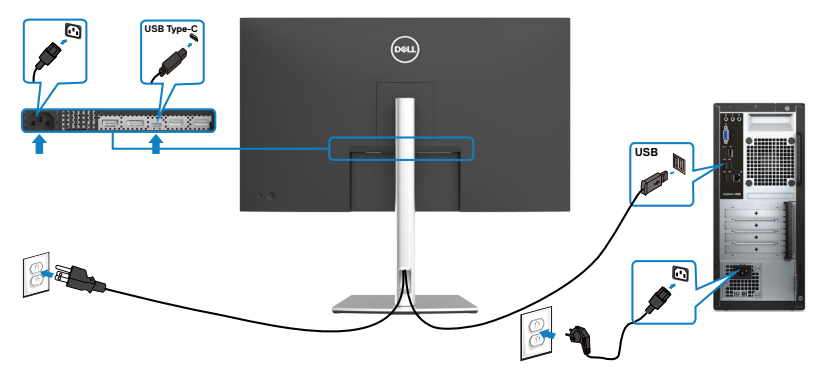

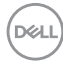

# <span id="page-34-0"></span>**Xếp gọn dây cáp**

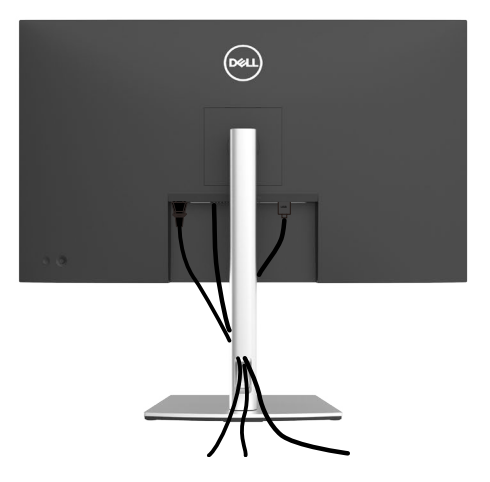

Sau khi cắm hết dây cáp cần thiết vào màn hình và máy tính, (xem Kết nối màn hình Của Bạn để cắm cáp) cần xếp gọn các dây cáp như minh họa trên đây.

# **Cố định màn hình bằng khóa Kensington (tùy chọn)**

Khe khóa an toàn được bố trí ở phía dưới màn hình. (Xem **Khe khóa an toàn**) Để biết thêm thông tin về cách sử dụng khóa Kensington (mua lẻ), vui lòng xem hướng dẫn gửi kèm khóa.

Cố định màn hình trên bàn bằng khóa an toàn Kensington.

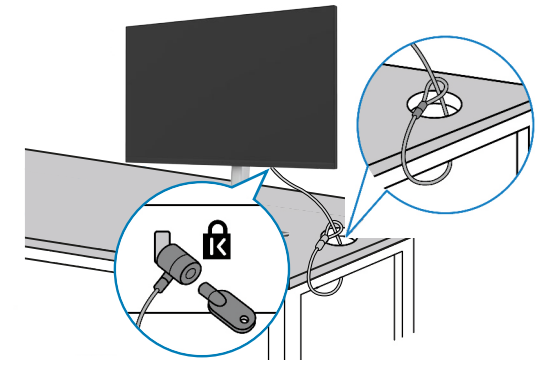

**LƯU Ý: Hình ảnh chỉ để minh họa. Hình dạng của khóa có thể sẽ khác.** 

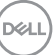

### <span id="page-35-0"></span>**Tháo giá đỡ màn hình**

- **CHÚ Ý: Để tránh màn hình LCD bị trầy xước khi tháo giá đỡ, đảm bảo đặt màn hình trên bề mặt mềm và sạch̃.**
- **LƯU Ý: Làm theo các hướng dẫn sau đây nếu có giá đỡ được gửi kèm với màn hình của bạn. Nếu lắp giá đỡ mua từ nhà cung cấp khác, cần làm theo các hướng dẫn của giá đỡ đó.**

#### **Để tháo giá đỡ:**

- **1.** Đặt màn hình lên khăn mềm hoặc đệm.
- **2.** Giữ ấn nút nhả giá đỡ.
- **3.** Nhấc giá đỡ lên và tháo ra khỏi màn hình.

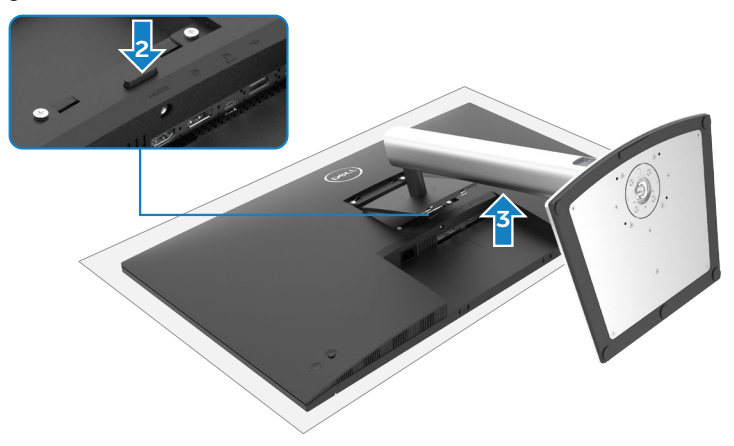

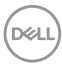

### <span id="page-36-0"></span>Treo Tường (Tùy chon)

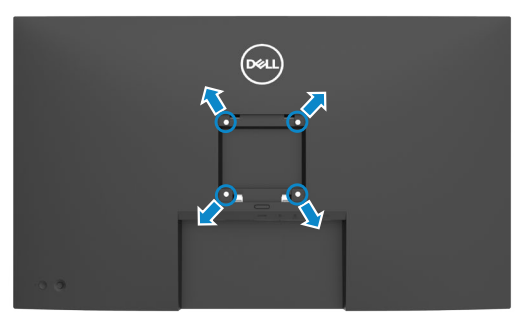

**LƯU Ý: Sử dụng các vít M4 x 10 mm để kết nối màn hình với bộ treo tường.**

Xem hướng dẫn kèm theo bộ treo tường chuẩn VESA.

- **1.** Đặt màn hình lên khăn mềm hoặc đệm trên bề mặt bàn chắc chắn và phẳng.
- **2.** Tháo giá đỡ.
- **3.** Dùng tuốc-nơ-vít bốn cạnh của Phillips để tháo bốn vít trên lớp vỏ nhựa.
- **4.** Lắp khung treo từ bộ treo tường vào màn hình.
- **5.** Gắn màn hình lên tường bằng cách thực hiện các hướng dẫn kèm theo bộ giá treo tường.
- **LƯU Ý: Chỉ sử dụng cùng với khung treo tường theo chỉ định UL hoặc CSA hoặc GS trong đó trọng lượng/tải trọng tối thiểu là 25,6 kg (56,4 lb).**

**D**&LI

# <span id="page-37-0"></span>**Sử dụng màn hình**

### **Bật màn hình**

Nhấn nút để bật màn hình.

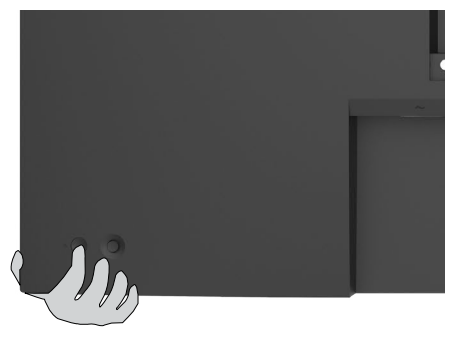

## **Dùng phím điều khiển**

Dùng phím điều khiển ở phía sau của màn hình để điều chỉnh OSD.

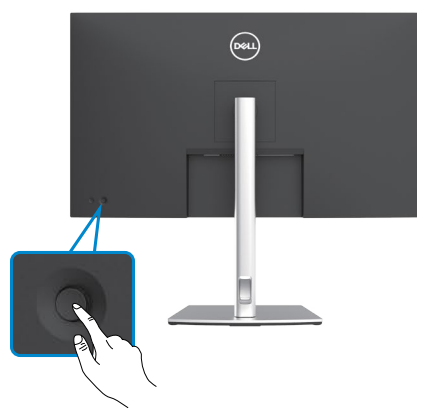

- **1.** Nhấn nút điều khiển để mở menu chính của OSD.
- **2.** Di chuyển phím điều khiển lên/xuống/trái/phải để chuyển tiếp giữa các tùy chon.
- **3.** Nhấn lại phím điều khiển để xác nhận cài đặt và thoát.

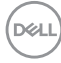

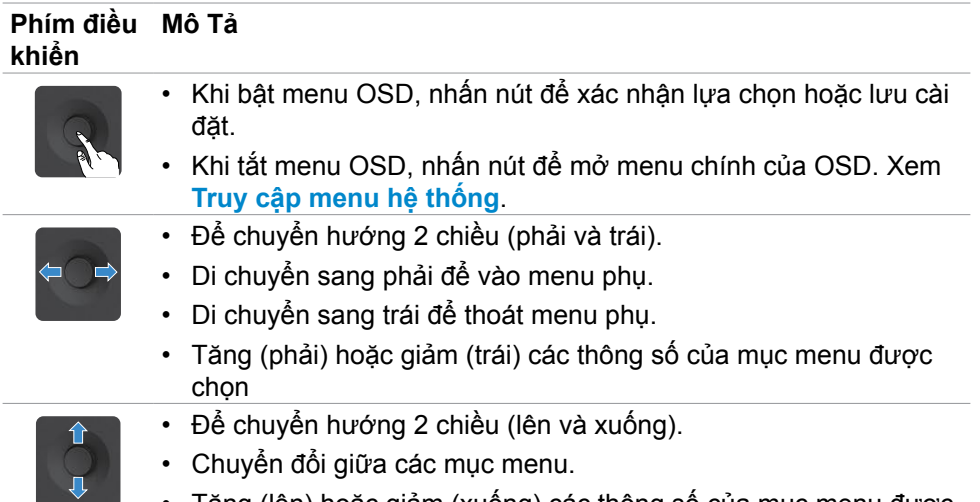

• Tăng (lên) hoặc giảm (xuống) các thông số của mục menu được chon.

Dùng các nút điều khiển ở phía sau của màn hình để điều chỉnh các cài đặt màn hình. Khi sử dụng các nút này để điều chỉnh các cài đặt, OSD sẽ hiển thị các giá trị điều chỉnh dạng số của từng tính năng khi thay đổi.

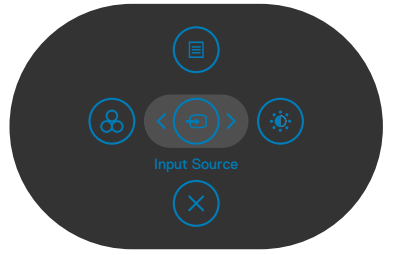

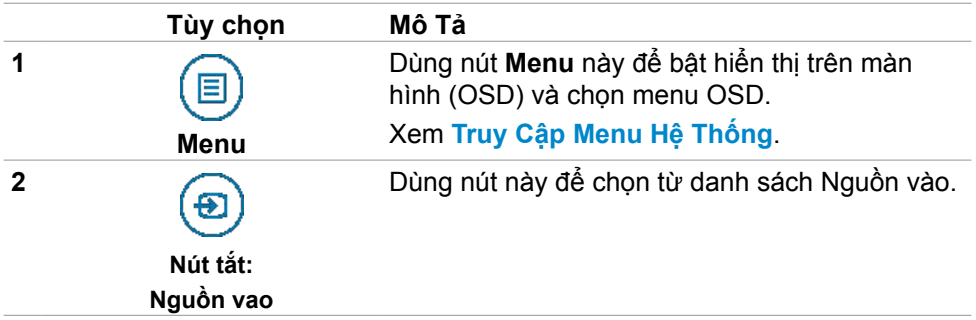

<span id="page-39-0"></span>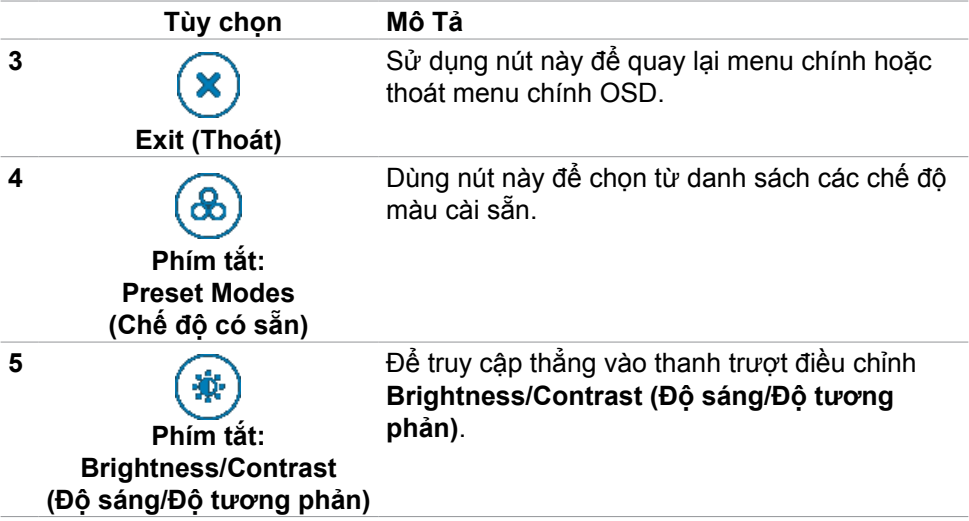

### **Dùng chức năng khóa OSD**

Bạn có thể khóa các nút điều khiển phía trước để tránh truy cập vào menu OSD và/hoặc nút nguồn.

#### **Chọn menu Khóa để khóa (các) nút.**

1. Chọn một trong các tùy chọn sau.

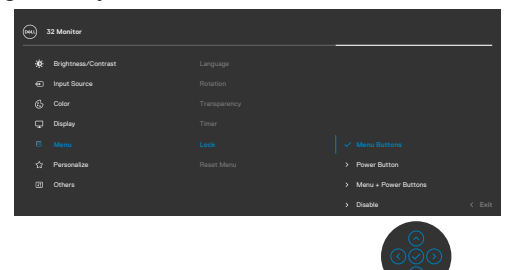

**2.** Thông báo sau đây sẽ hiện ra.

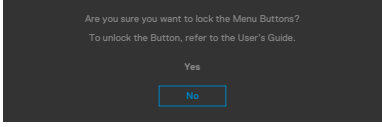

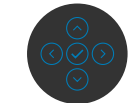

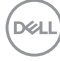

**3.** Chọn **Có** để khóa các nút. Sau khi khóa, ấn nút bất kỳ sẽ hiển thị biểu tượng khóa **A** 

### **Dùng núm điều khiển để khóa (các) nút.**

Ấn và giữ nút trái của Núm điều khiển trong vòng bốn giây, sẽ có một menu hiện ra trên màn hình.

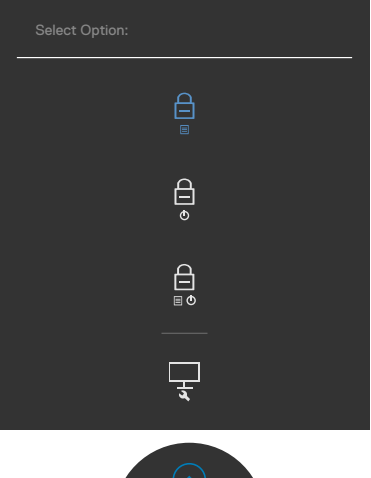

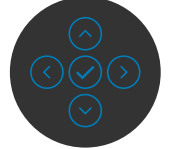

Chọn một trong các tùy chọn sau:

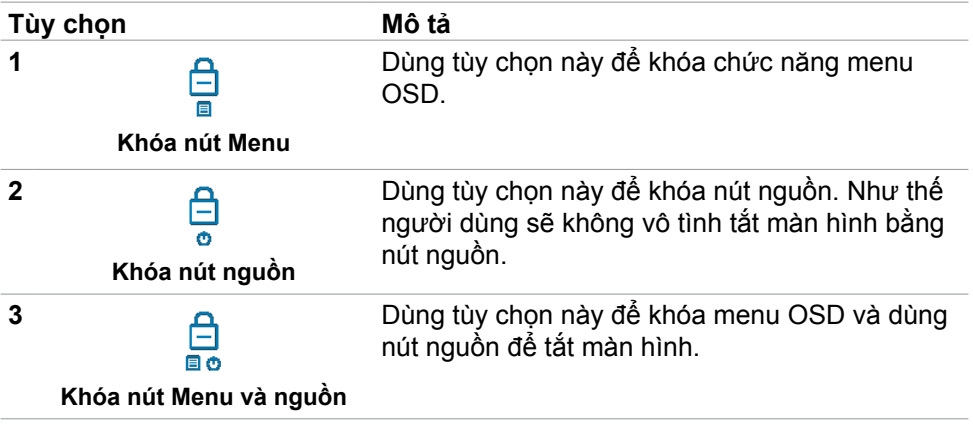

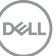

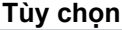

**4**

#### **Tùy chọn Mô tả**

Sử dụng biểu tượng này để bật chế độ chẩn đoán tích hợp, xem Chẩn đoán tích hợp.

긓 **Chẩn Đoán Tích Hợp**

#### **Để mở khóa (các) nút.**

Ấn và giữ nút trái của Núm điều khiển trong vòng bốn giây cho đến khi có một menu hiện ra trên màn hình. Bảng sau đây mô tả các tùy chọn để mở khóa các nút điều khiển phía trước.

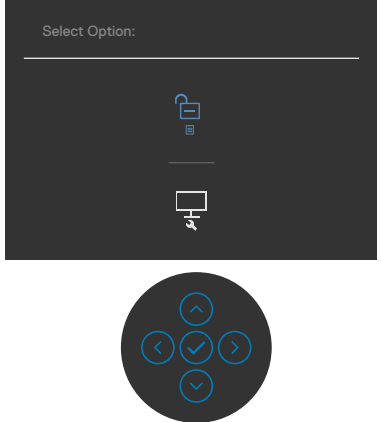

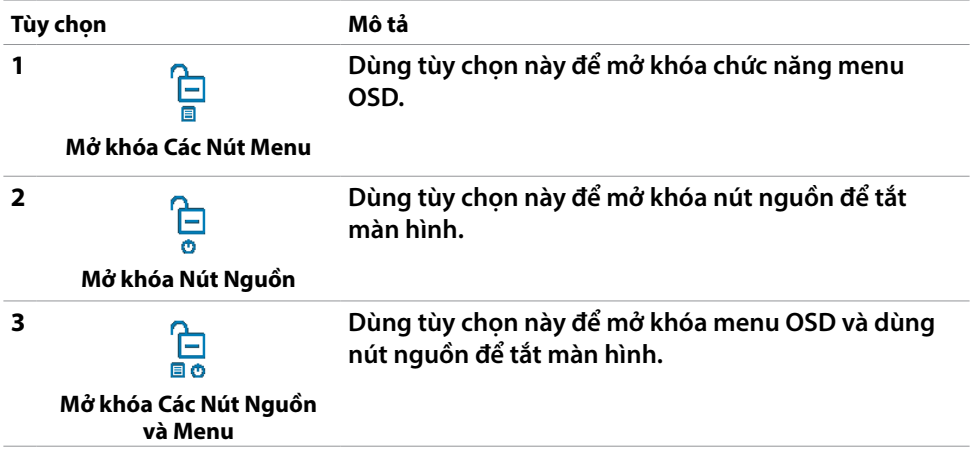

#### <span id="page-42-0"></span>**Nút‑mặt trước**

Sử dụng các nút điều khiển ở phía trước màn hình để điều chỉnh hình ảnh đang hiển thị.

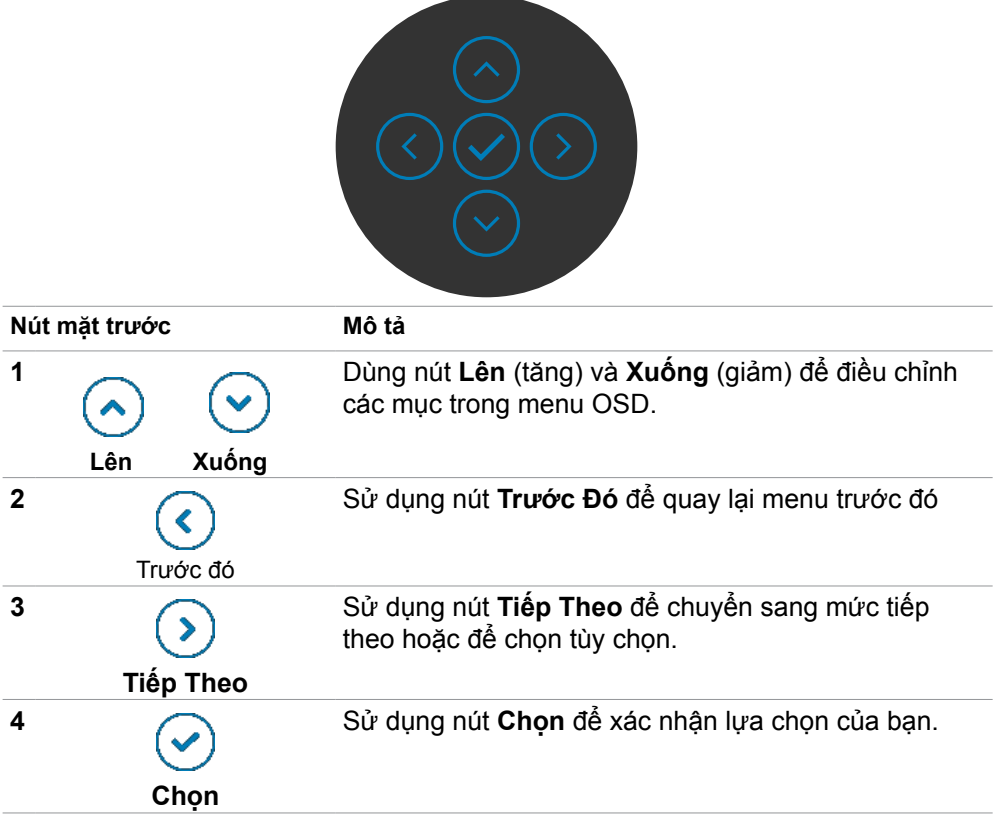

DELL

## <span id="page-43-0"></span>**Sử dụng menu Hiển Thị Trên Màn Hình (OSD)**

### **Truy cập menu hệ thống**

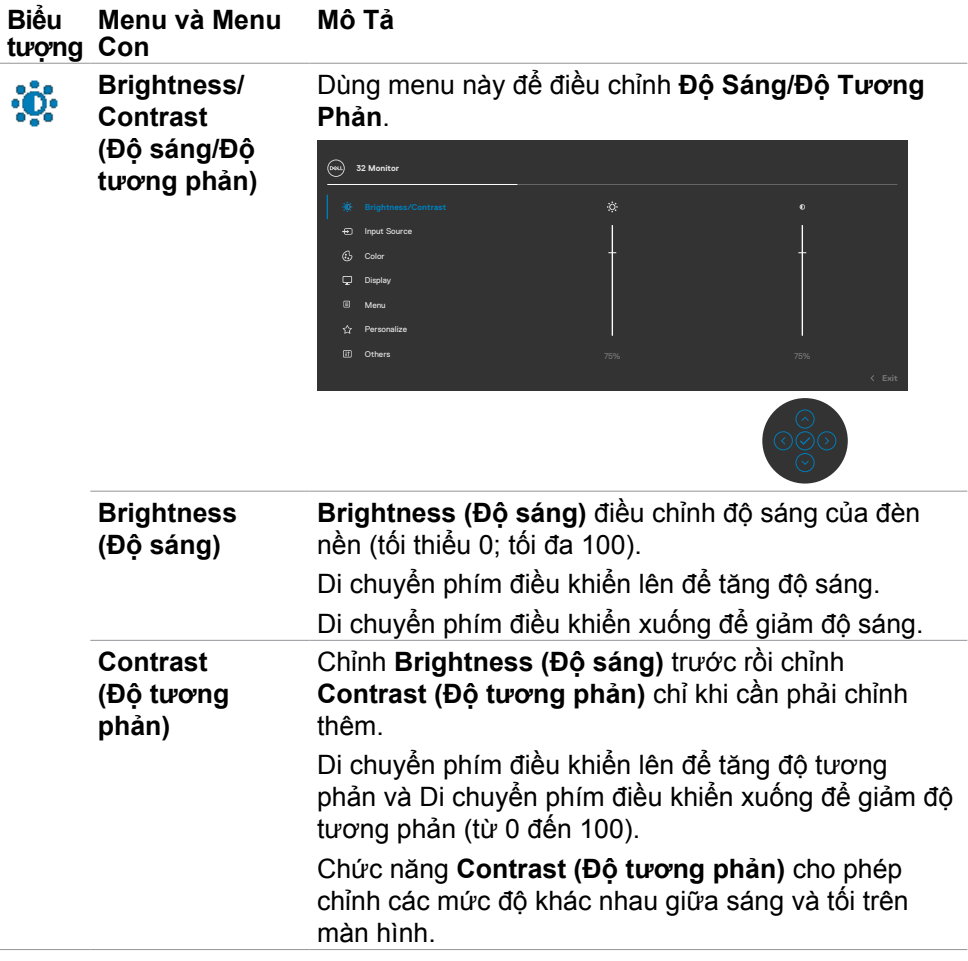

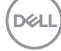

<span id="page-44-0"></span>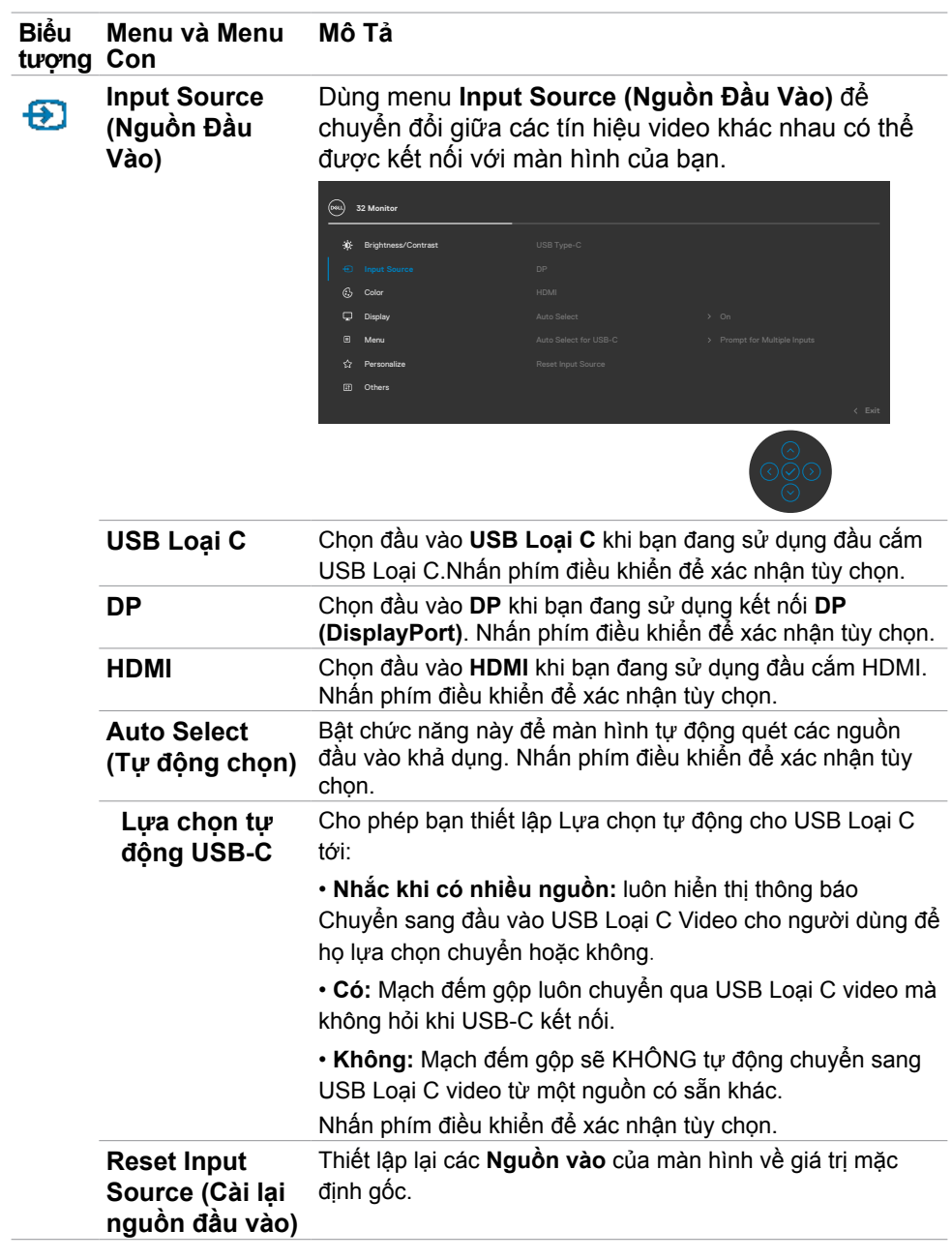

(dell

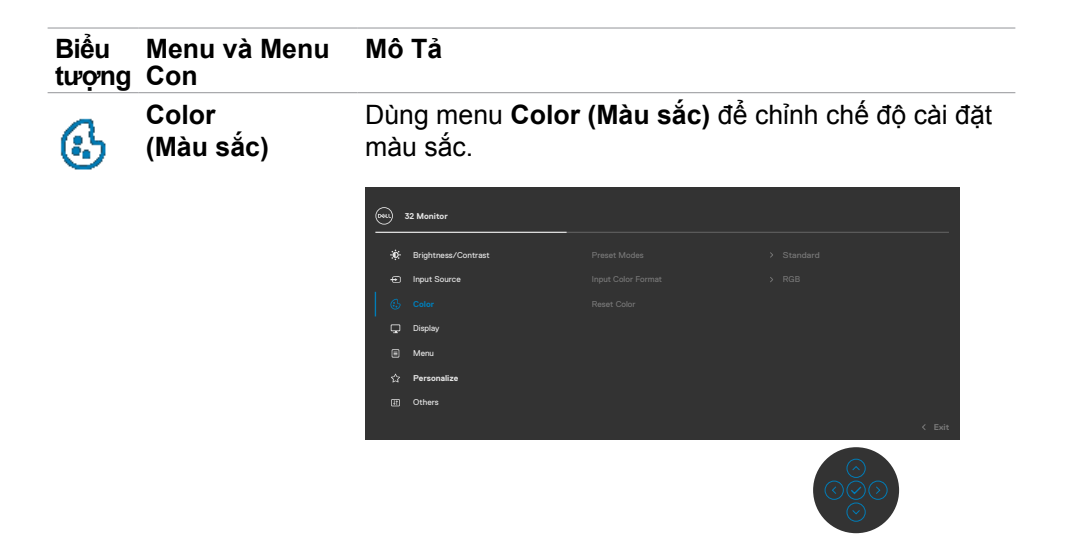

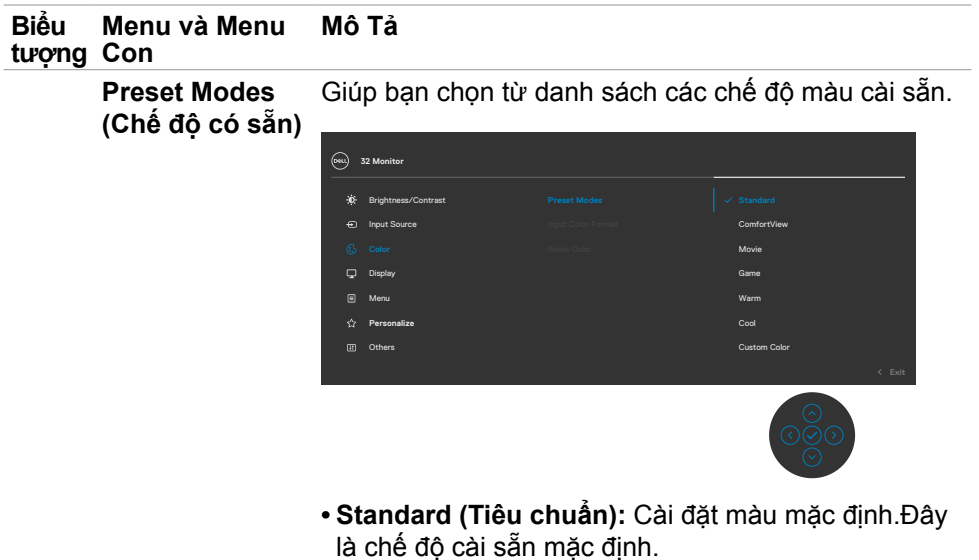

**• ComfortView (Dịu mắt):** Giảm ánh sáng xanh phát ra từ màn hình để mắt của bạn được thoải mái hơn khi nhìn.

**CẢNH BÁO: Ánh sáng xanh từ màn hình về lâu dài có thể gây ra các vấn đề về sức khỏe, ví dụ như gây nhức mỏi mắt hoặc gây tổn hại cho mắt. Dùng màn hình lâu có thể gây đau nhức cơ thể, ví dụ như cổ, cánh tay, lưng và vai. Để biết thêm thông tin, vui lòng xem mục Phù hợp cơ địa.**

- **• Movie (Phim):** Lý tưởng để xem phim.
- **• Game (Trò chơi):** Lý tưởng cho hầu hết các ứng dụng chơi game.
- **• Warm (Ấm):** Tăng nhiệt độ màu. Màn hình hiển thị nóng hơn với sắc đỏ/vàng.
- **• Cool (Lạnh):** Giảm nhiệt độ màu. Màn hình hiển thị mát hơn với sắc xanh lam.
- **• Custom Color (Màu Tùy Chỉnh):** Cho phép bạn chỉnh thủ công các cài đặt màu sắc.

Nhấn phím điều khiển để xác nhân tùy chon.

**D&L** 

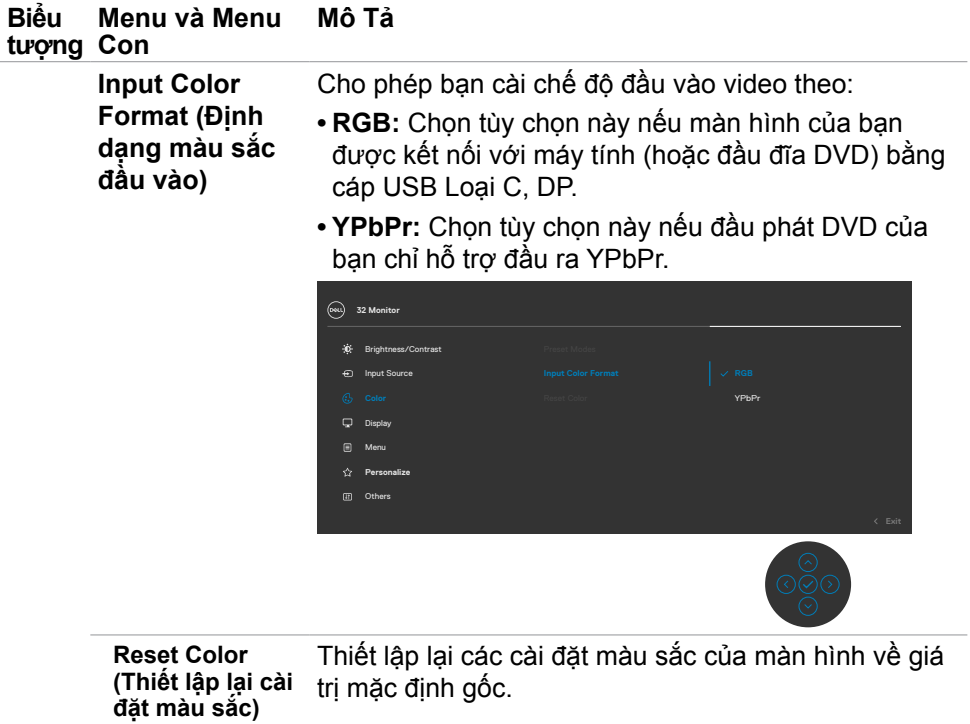

 $(PELL)$ 

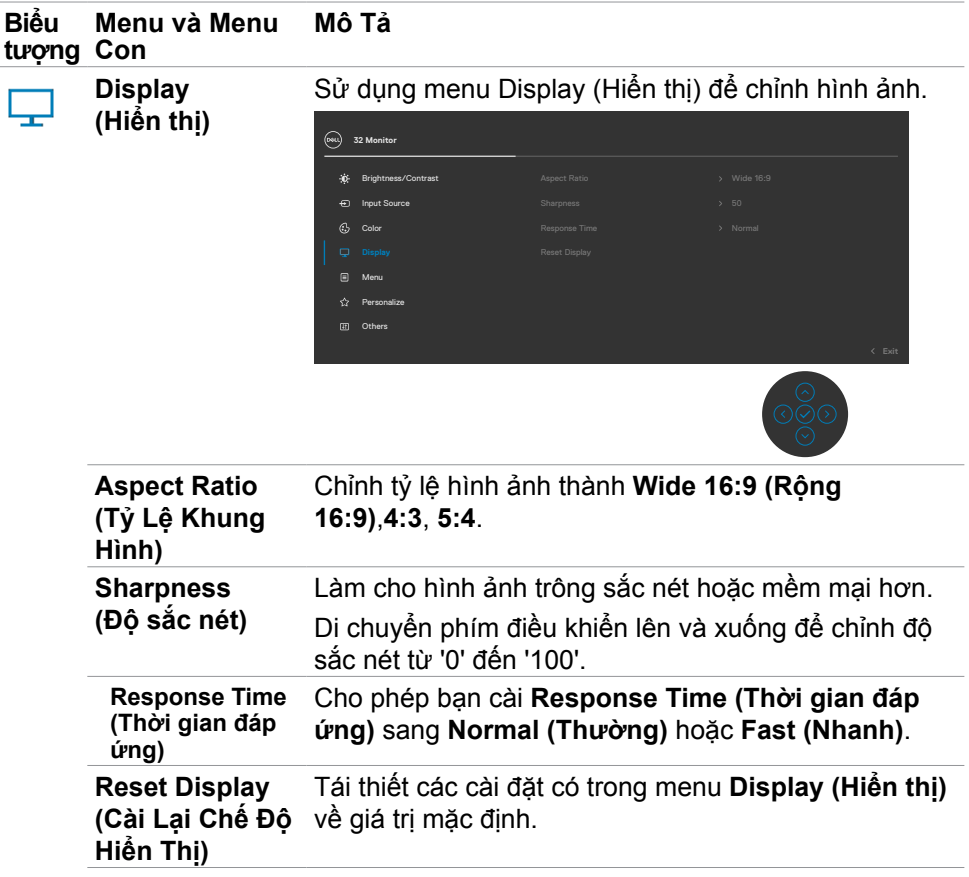

 $(\sim$ LL

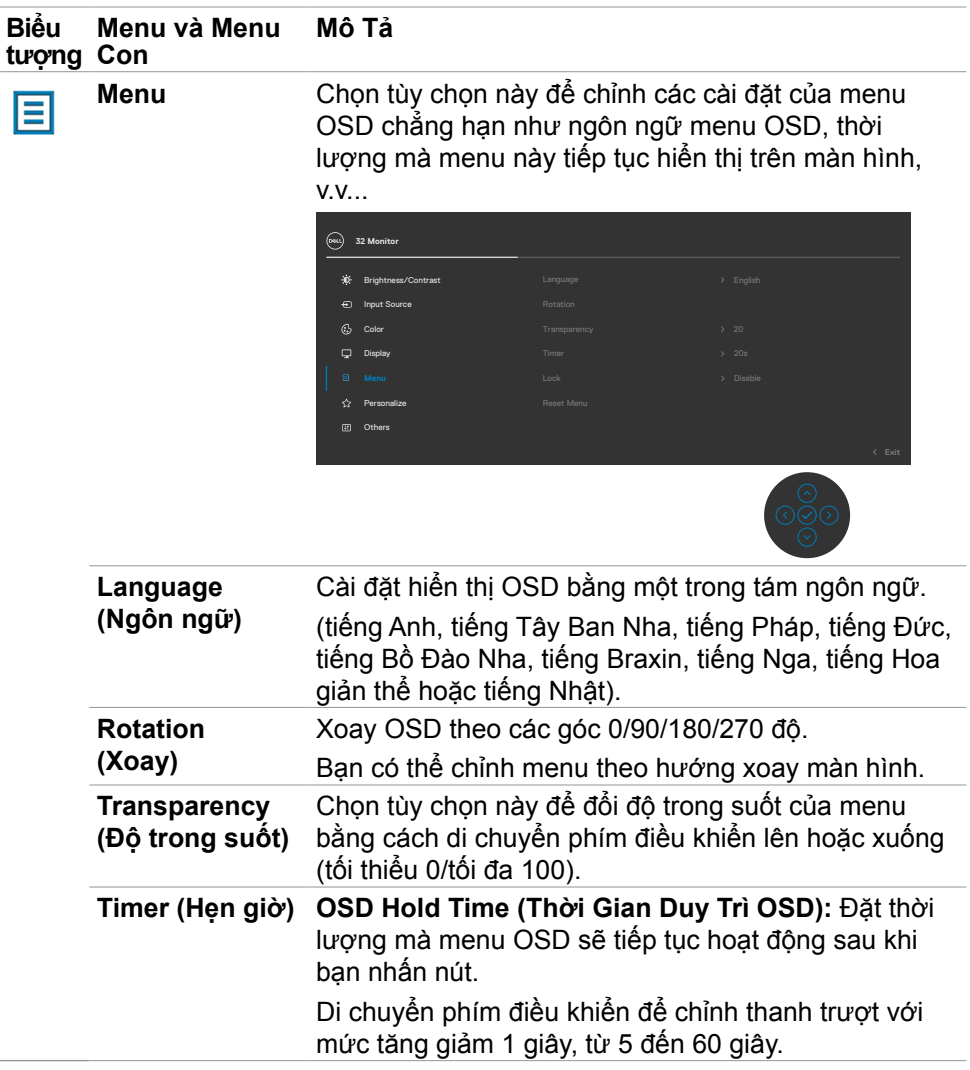

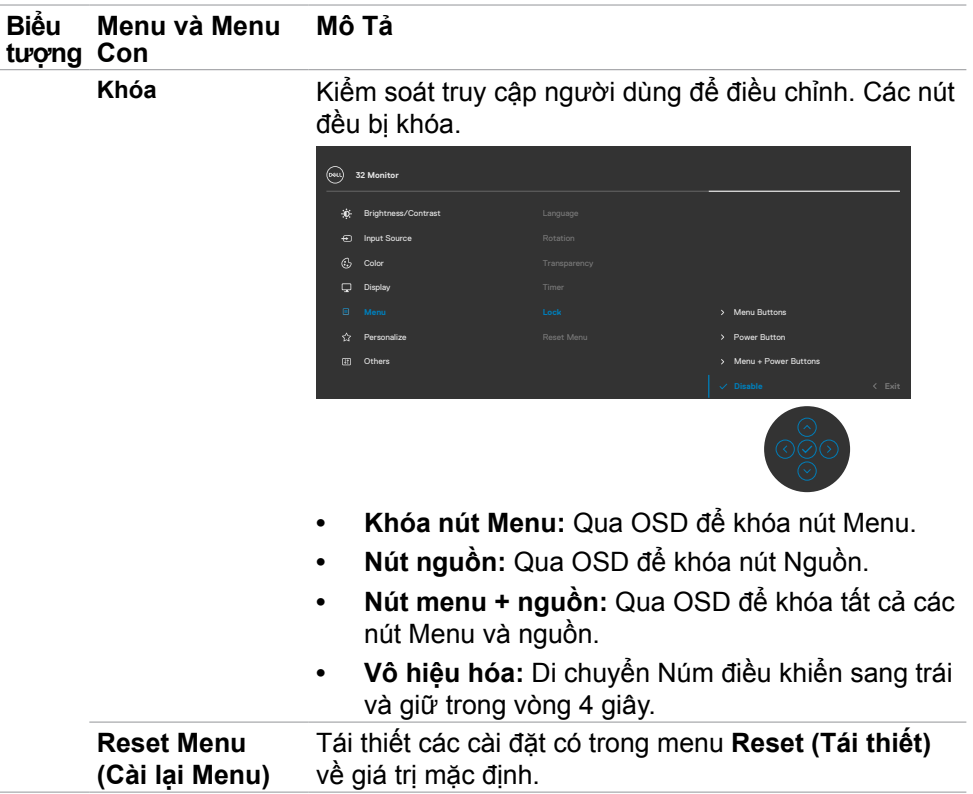

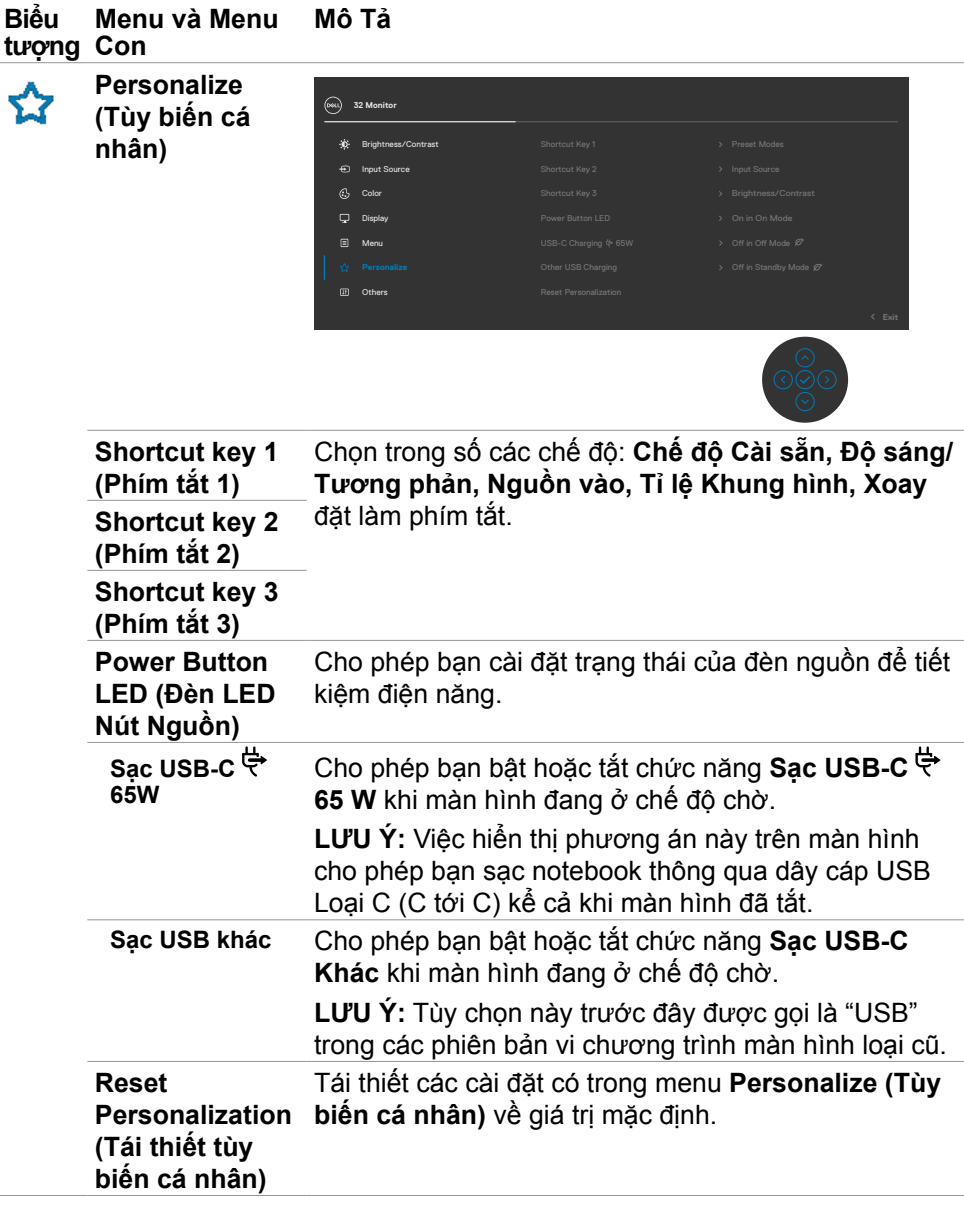

 $\int$ DELL

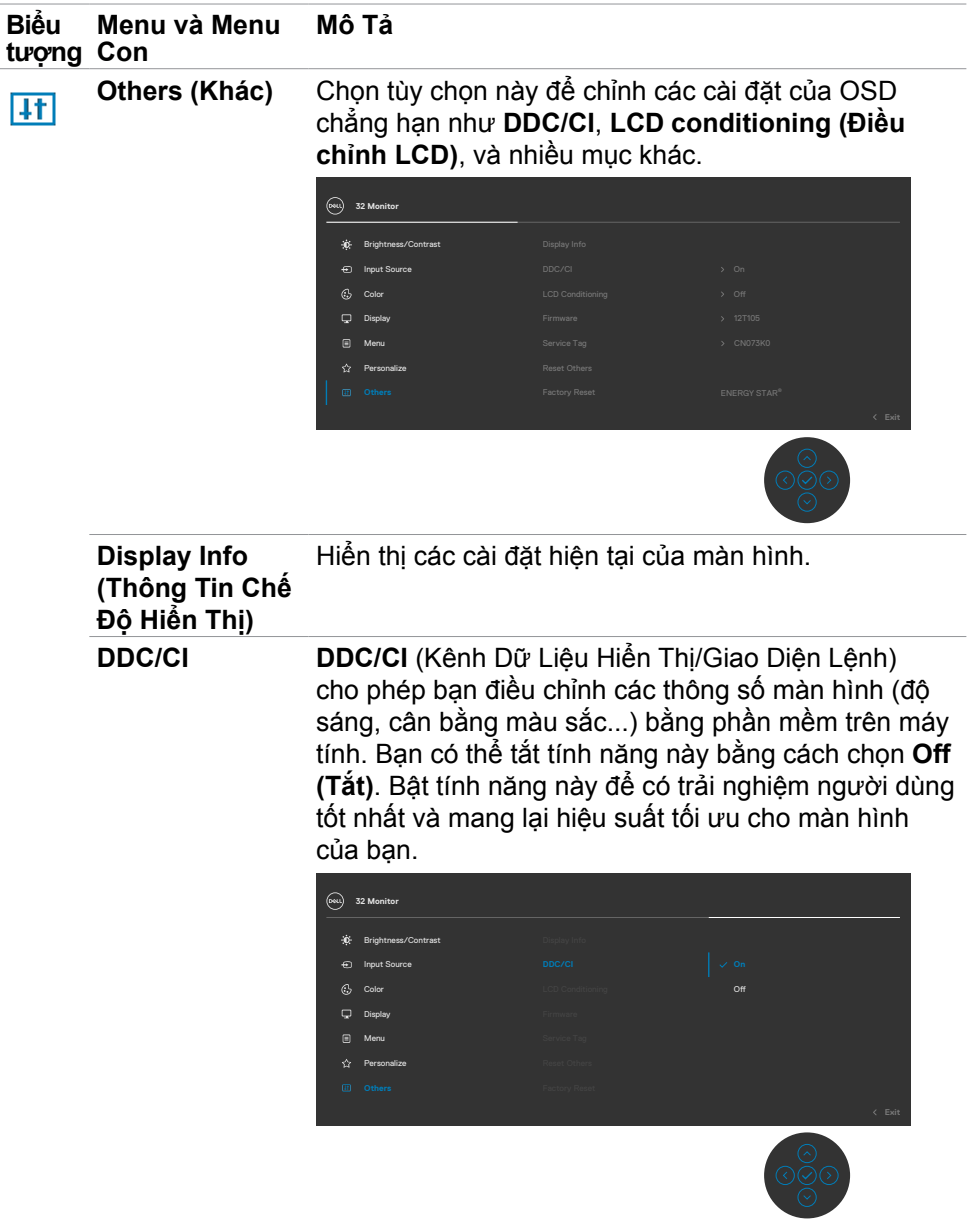

 $(\overline{DCL}$ 

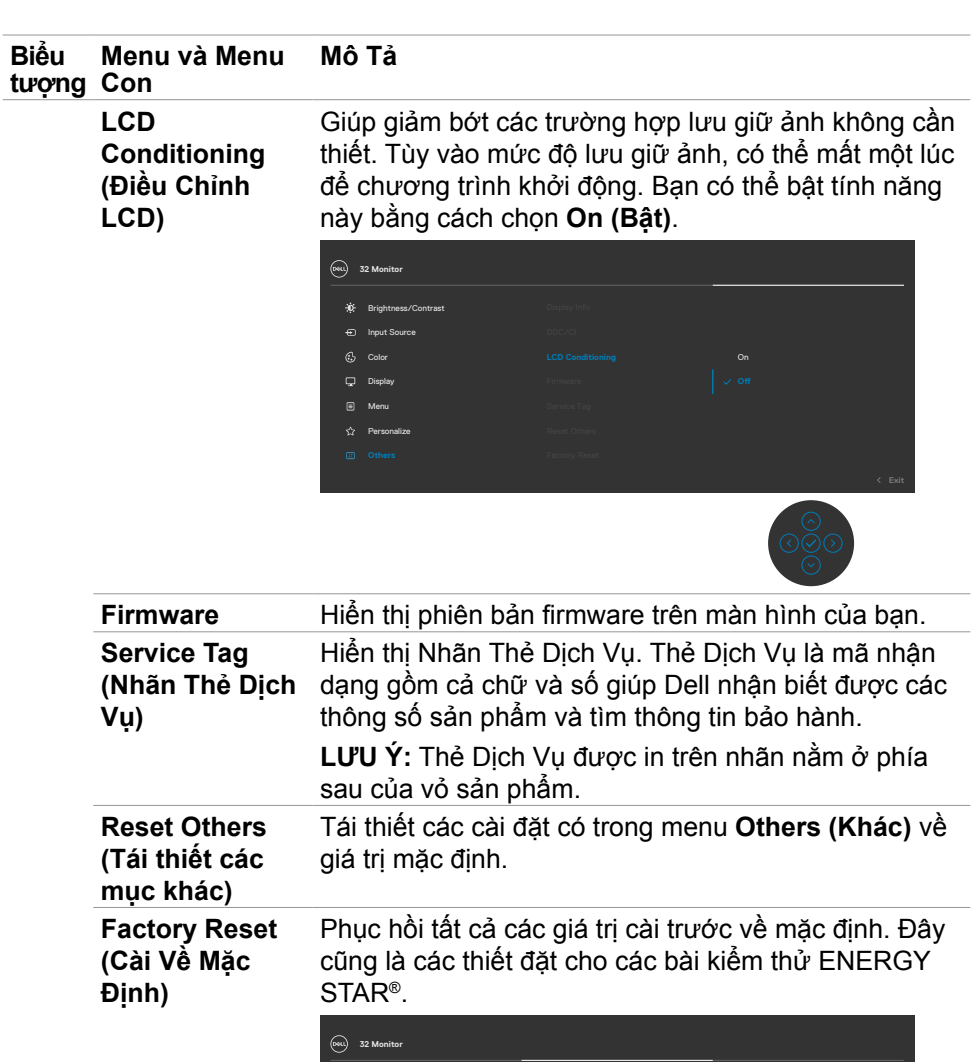

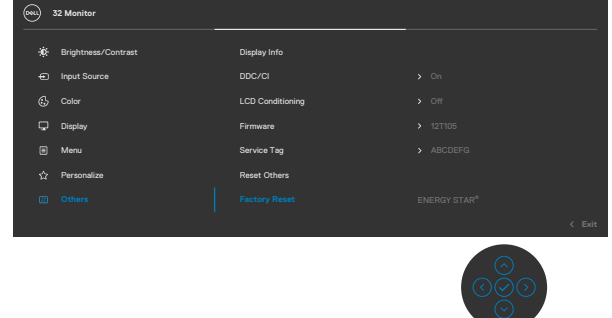

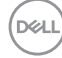

#### <span id="page-54-0"></span>**Thông tin cảnh báo OSD**

Khi màn hình không hỗ trợ độ phân giải cụ thể nào đó, bạn có thể thấy thông báo sau:

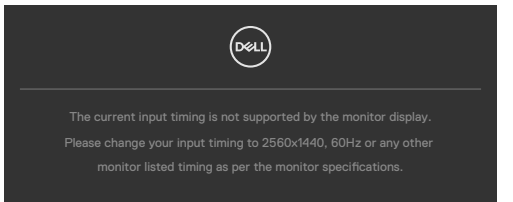

Có nghĩa là màn hình không thể đồng bộ với tín hiệu mà nó nhận được từ máy tính. Xem **Thông số kỹ thuật độ phân giải** để biết các dải tần số Ngang và Dọc có thể được xử lý trên màn hình này. Chế độ đề xuất là 2560 x 1440.

Bạn có thể thấy thông báo sau đây trước khi chức năng DDC/CI được tắt:

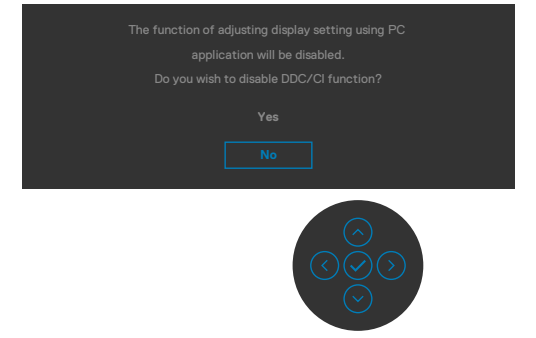

Khi màn hình chuyển sang chế độ Chờ, thông báo sau đây sẽ hiện ra:

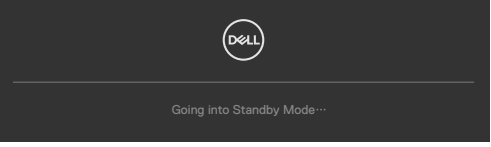

Kích hoạt máy tính và màn hình để truy cập OSD.

Khi nhấn bất cứ nút nào ngoài nút nguồn, thông báo sau đây sẽ hiển thị tùy theo đầu vào được chọn:

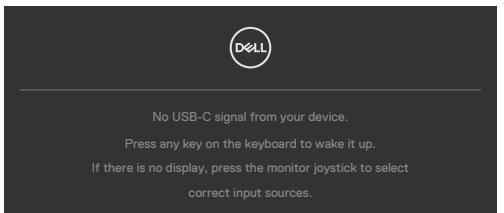

Nếu chọn đầu vào HDMI,DP và USB Loại C và chưa cắm cáp tương ứng, hộp thoại di động như minh họa dưới đây sẽ hiện ra.

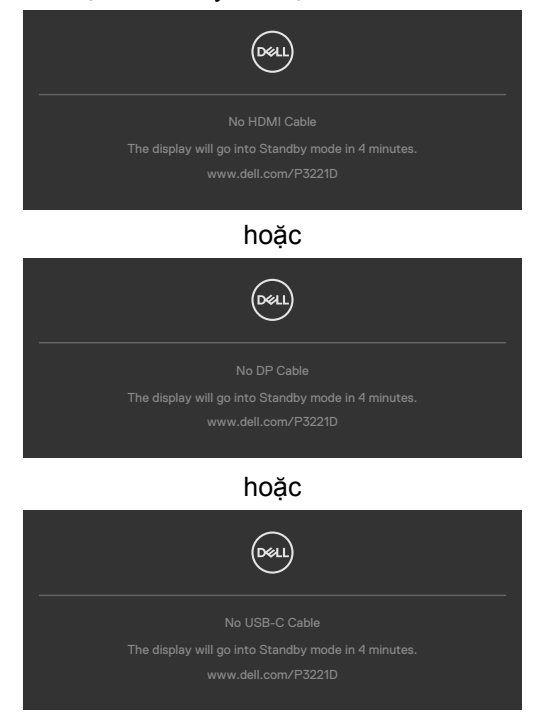

Thông báo hiển thị khi cáp hỗ trợ chế độ luân phiên DP được kết nối với màn hình theo các điều kiện sau:

- Khi Tự động chọn đối với USB-C được đặt là Nhắc cho nhiều đầu vào.
- Khi cáp DP được nối với màn hình.

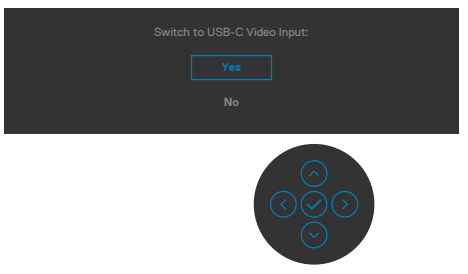

Khi bạn chọn các mục Tái Thiết Mặc Định Nội Dung Khác trên OSD, thông báo sau đây sẽ hiện ra:

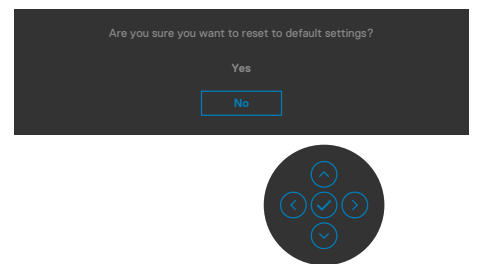

Khi bạn chọn 'Có' để đặt lại các thiết lập mặc định, thông báo sau sẽ xuất hiện.

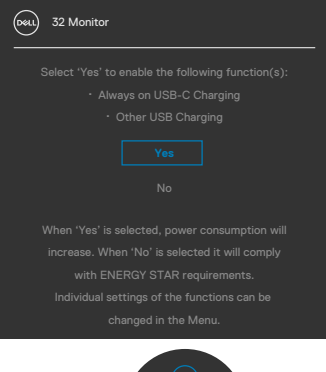

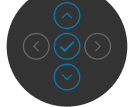

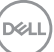

Chọn các mục Tắt ở Chế Độ Chờ Ø trên OSD ở phần Tùy Biến Cá Nhân, thông báo sau đây sẽ hiện ra:

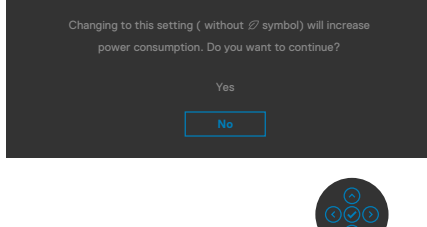

Nếu điều chỉnh Độ Sáng vượt mức mặc định trên 75%, thông báo sau đây sẽ hiện ra:

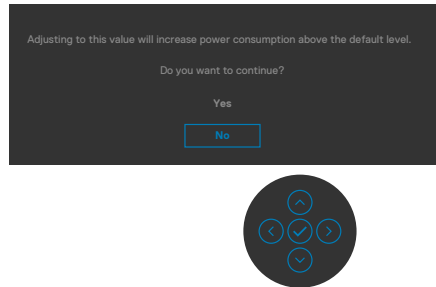

Xem **Khắc phục sự cố** để biết thêm thông tin.

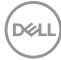

#### <span id="page-58-0"></span>**Cài đặt độ phân giải tối đa**

Để cài đặt độ phân giải tối đa cho màn hình:

Trên Window 7, Window 8 hoặc Windows 8.1:

- **1.** Đối với Windows 8 hoặc Windows 8.1, chọn biểu tượng Desktop để chuyển sang desktop cổ điển. Đối với Windows Vista và Windows 7, bỏ qua bước này.
- **2.** Nhấp phải vào desktop và chọn **Screen Resolution (Độ phân giải màn hình)**.
- **3.** Nhấp vào danh sách **Screen Resolution (Độ Phân Giải Màn Hình)** sổ xuống và chọn **2560 x 1440**.
- **4.** Nhấp **OK**.

Trên Windows 10:

- **1.** Nhấp phải vào desktop và chọn **Display Settings (Cài đặt màn hình)**.
- **2.** Nhấp **Advanced Display Settings (Cài Đặt Hiển Thị Nâng Cao)**.
- **3.** Nhấp vào danh sách **Resolution (Độ Phân Giải)** sổ xuống và chọn **2560 x 1440**.
- **4.** Nhấp **Apply (Áp dụng)**.

Nếu bạn không thấy tùy chọn **2560 x 1440**, bạn có thể cần phải cập nhật driver đồ họa. Tùy theo máy tính của bạn, hoàn thiện một trong những quy trình sau đây:

Nếu bạn có máy tính bàn hoặc máy tính xách tay Dell:

• Truy cập **<https://www.dell.com/support>**, nhập thẻ dịch vụ của bạn và tải về driver mới nhất cho card đồ họa.

Nếu bạn đang không sử dụng máy tính Dell (laptop hoặc máy bàn):

- Truy cập trang web hỗ trợ của nhà sản xuất máy tính và tải về driver card đồ họa mới nhất.
- Truy cập trang web của nhà sản xuất card đồ họa và tải về driver card đồ họa mới nhất.

**D**&LI

# <span id="page-59-0"></span>**Khắc phục sự cố**

**CẢNH BÁO: Trước khi bắt đầu bất cứ quy trình nào ở phần này, hãy làm theo Hướng Dẫn An Toàn.**

### **Tự kiểm tra**

Màn hình cung cấp chức năng tự kiểm tra cho phép ban kiểm tra xem màn hình có đang hoạt động đúng chức năng hay không. Nếu màn hình và máy tính của bạn được kết nối đúng cách nhưng màn hình vẫn tối, hãy chạy tùy chọn tự kiểm tra màn hình bằng cách thực hiện theo các bước sau:

- **1.** Tắt cả máy tính và màn hình.
- **2.** Rút cáp video ra khỏi mặt sau của máy tính Để đảm bảo Tự Kiểm Tra chính xác, rút hết các cáp số và analog ra khỏi mặt sau của máy tính.
- **3.** Bật màn hình.

Hộp thoại di động sẽ hiển thị trên màn hình (nổi lên nền màu đen), nếu màn hình không thể nhận biết được tín hiệu video nhưng vẫn đang hoạt động bình thường. Khi ở chế độ tự kiểm tra, đèn LED nguồn sẽ vẫn có màu trắng. Ngoài ra, tùy theo đầu vào được chọn, một trong các hội thoại dưới đây sẽ hiện liên tục trên màn hình.

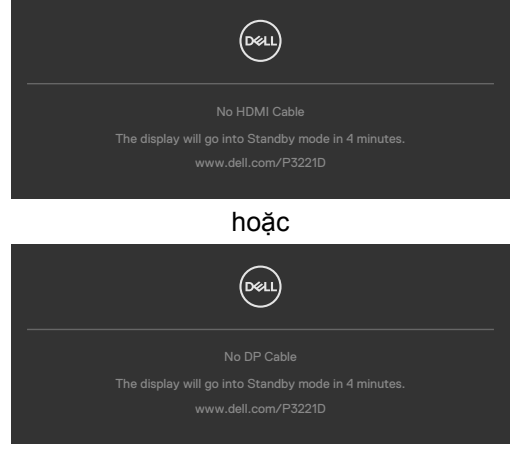

hoặc

**D**&LI

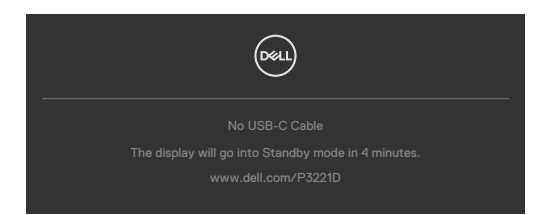

**4.** Hộp thoại này cũng hiển thị trong khi sử dụng bình thường khi cáp video bị ngắt kết nối hoặc bị hỏng.

**5.** Tắt màn hình và kết nối lại cáp video; sau đó bật cả máy tính và màn hình. Nếu màn hình vẫn tối sau khi làm quy trình nói trên, hãy kiểm tra bộ điều khiển video và máy tính, bởi vì màn hình vẫn đang hoạt động bình thường.

## <span id="page-61-0"></span>**Chẩn đoán tích hợp**

Màn hình của bạn có công cụ chẩn đoán tích hợp giúp bạn xác định xem hoạt động bất thường của màn hình mà bạn đang gặp phải có phải là sự cố vốn có của màn hình hay của máy tính và card video.

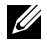

**LƯU Ý: Bạn chỉ có thể chạy công cụ chẩn đoán tích hợp khi rút cáp video và màn hình đang ở chế độ tự kiểm tra.**

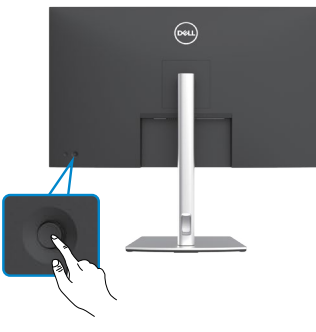

#### **Để chạy chức năng chẩn đoán tích hợp:**

- **1.** Đảm bảo màn hình sạch sẽ (không có các hạt bụi trên bề mặt màn hình).
- **2.** Ấn và giữ nút trái của Núm điều khiển trong vòng bốn giây cho đến khi có một menu hiện ra trên màn hình.
- **3.** Dùng phím điều khiển, đánh dấu tùy chon Chẩn Đoán  $\frac{1}{3}$  option và ấn phím điều khiển để bắt đầu chẩn đoán. Màn hình màu xám sẽ hiện ra.
- **4.** Kiểm tra xem màn hình có bị lỗi hay bất thường gì không.
- **5.** Nhấn phím điều khiển lần nữa cho đến khi hiện ra màn hình màu đỏ.
- **6.** Kiểm tra xem màn hình có bị lỗi hay bất thường gì không.
- **7.** Lặp lại bước 5 và 6 cho đến khi màn hình hiển thị màu xanh lục, xanh dương, đen và trắng. Ghi lại các bất thường hoặc lỗi.

Quy trình kiểm tra hoàn tất khi màn hình văn bản hiển thị. Để thoát, ấn phím điều khiển lần nữa.

Nếu bạn không phát hiện bất kỳ bất thường nào trên màn hình sau khi sử dụng công cụ chẩn đoán tích hợp, tức là màn hình đang hoạt động bình thường. Kiểm tra card video và máy tính.

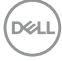

# <span id="page-62-0"></span>**Các sự cố thường gặp**

Bảng sau đây cung cấp thông tin chung về các sự cố màn hình thường gặp mà bạn có thể gặp phải và các giải pháp khả thi:

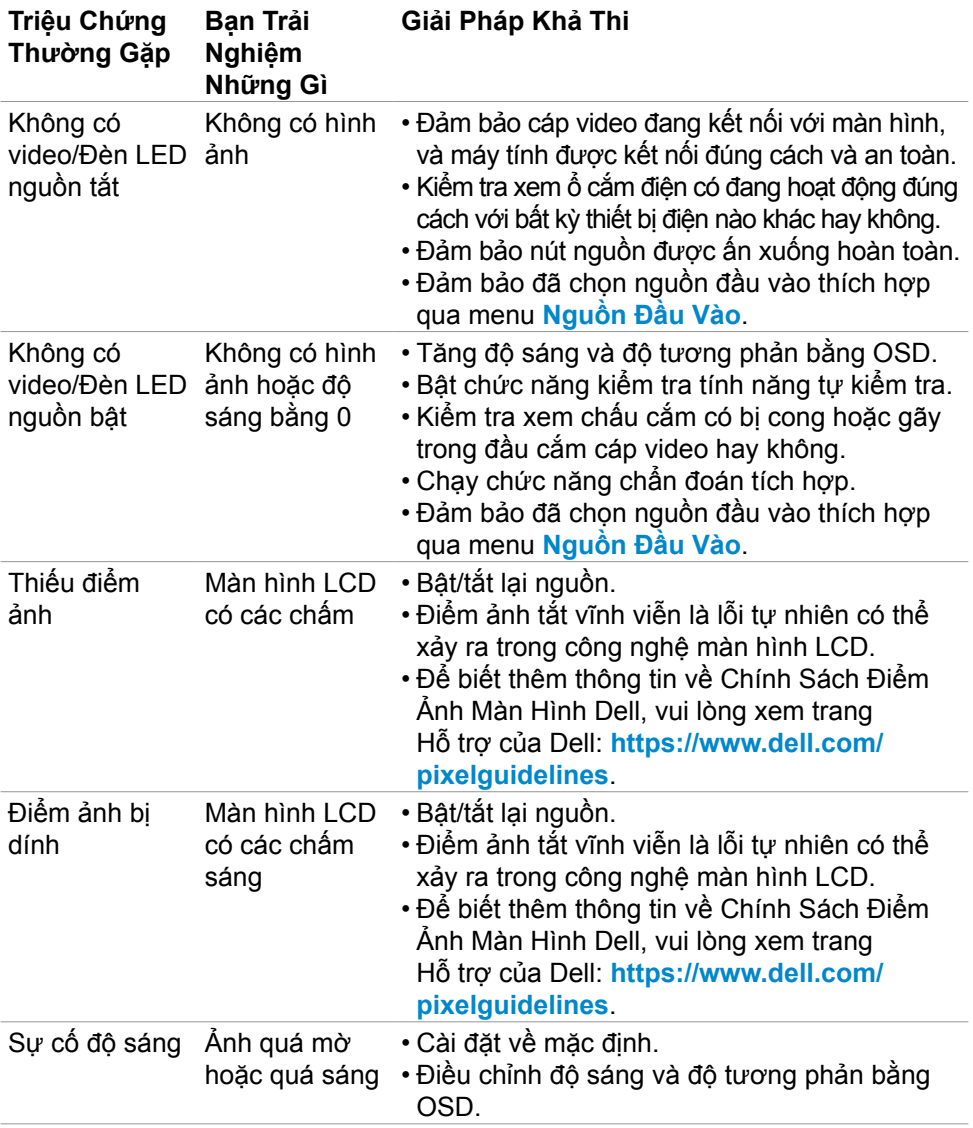

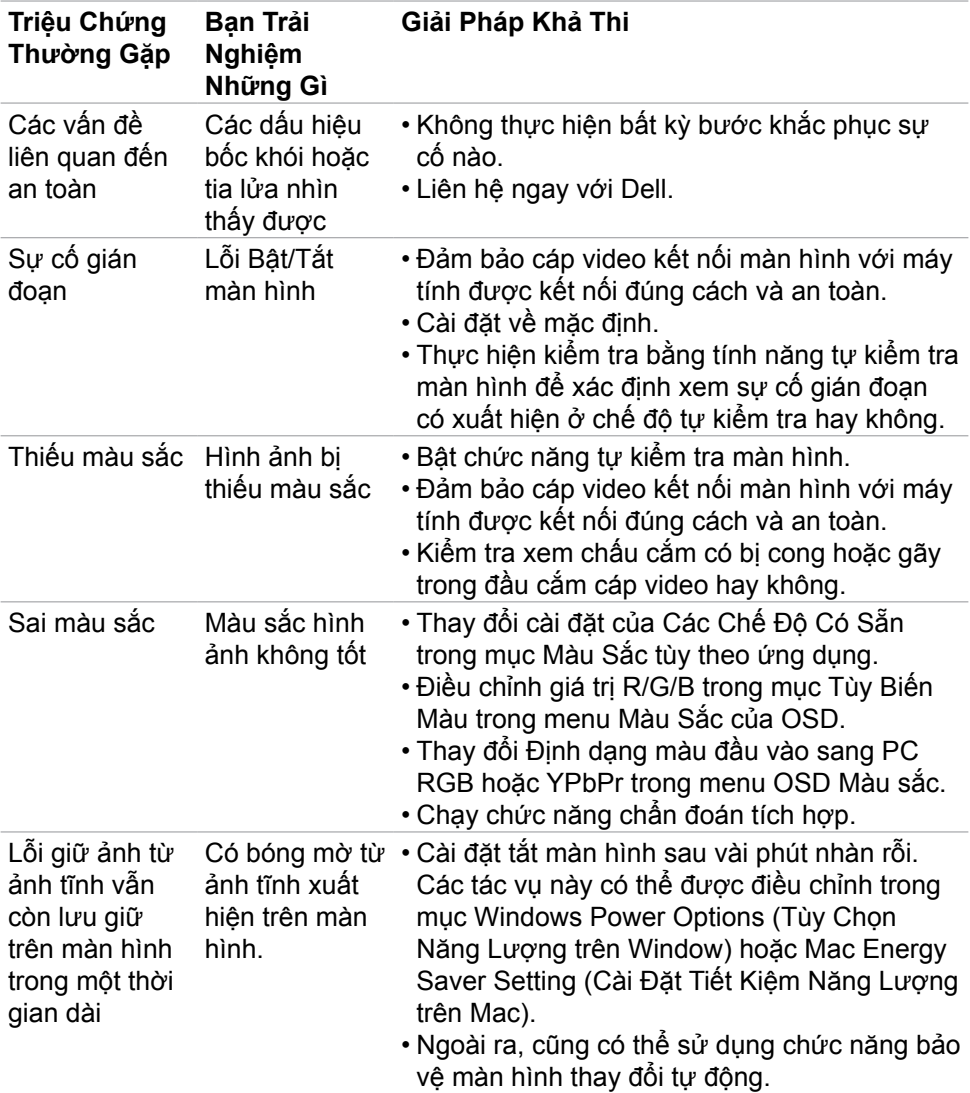

 $(PELL)$ 

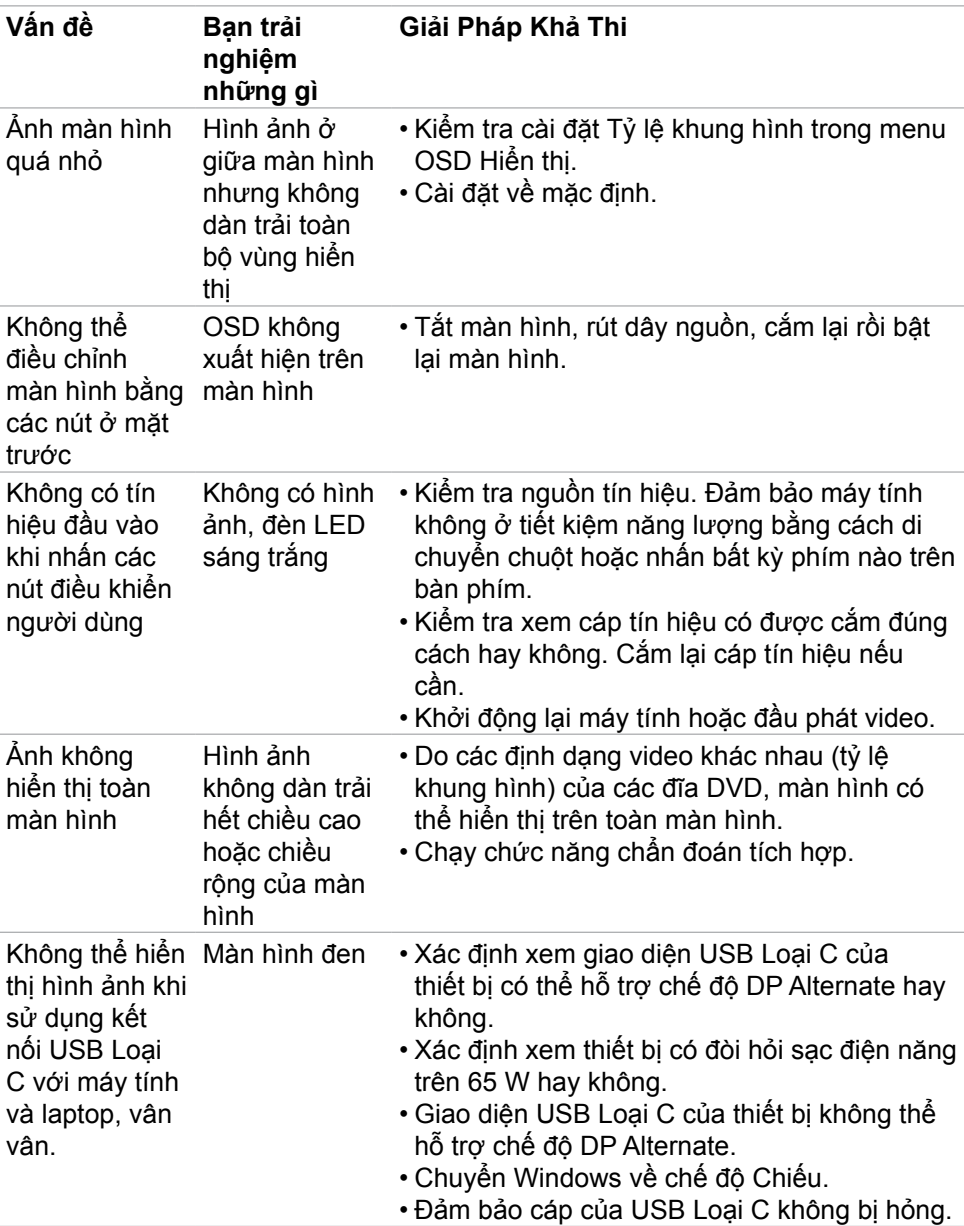

# <span id="page-64-0"></span>**Sự Cố của Từng Sản Phẩm Cụ Thể**

Khắc phục sự cố | **65**

DELL

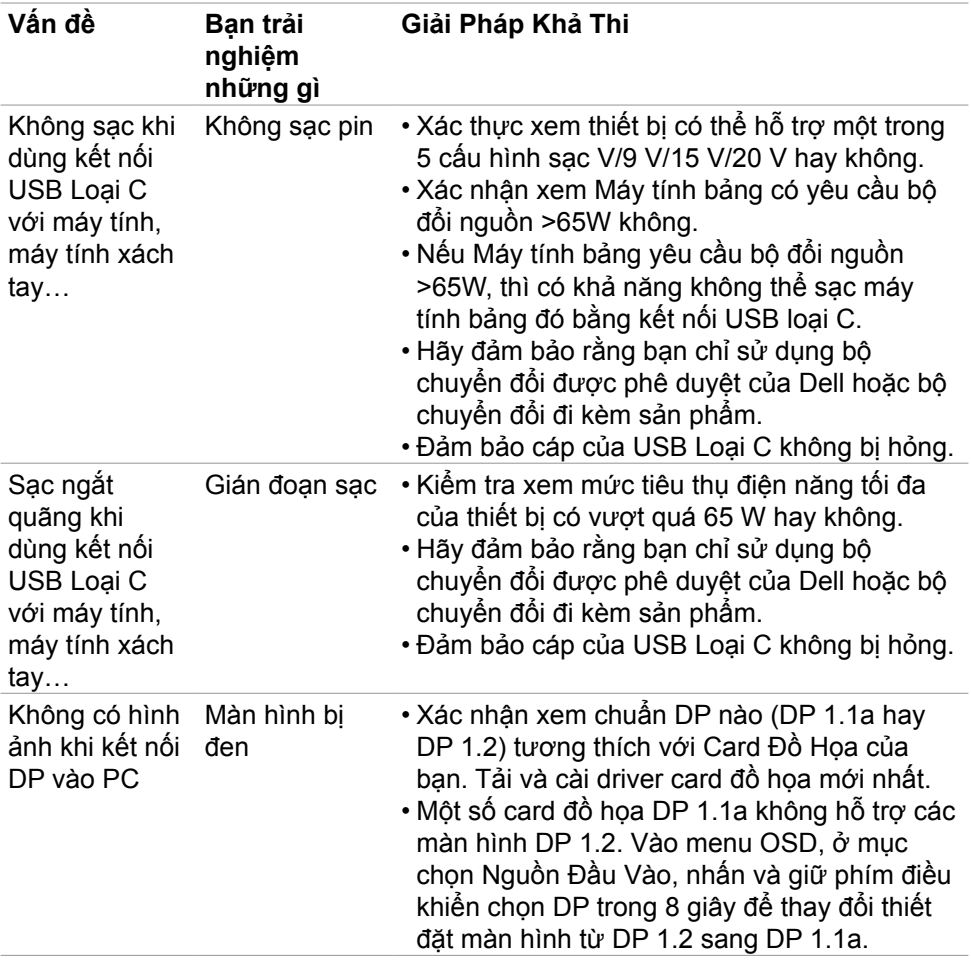

<span id="page-65-0"></span> $\int$ DELL

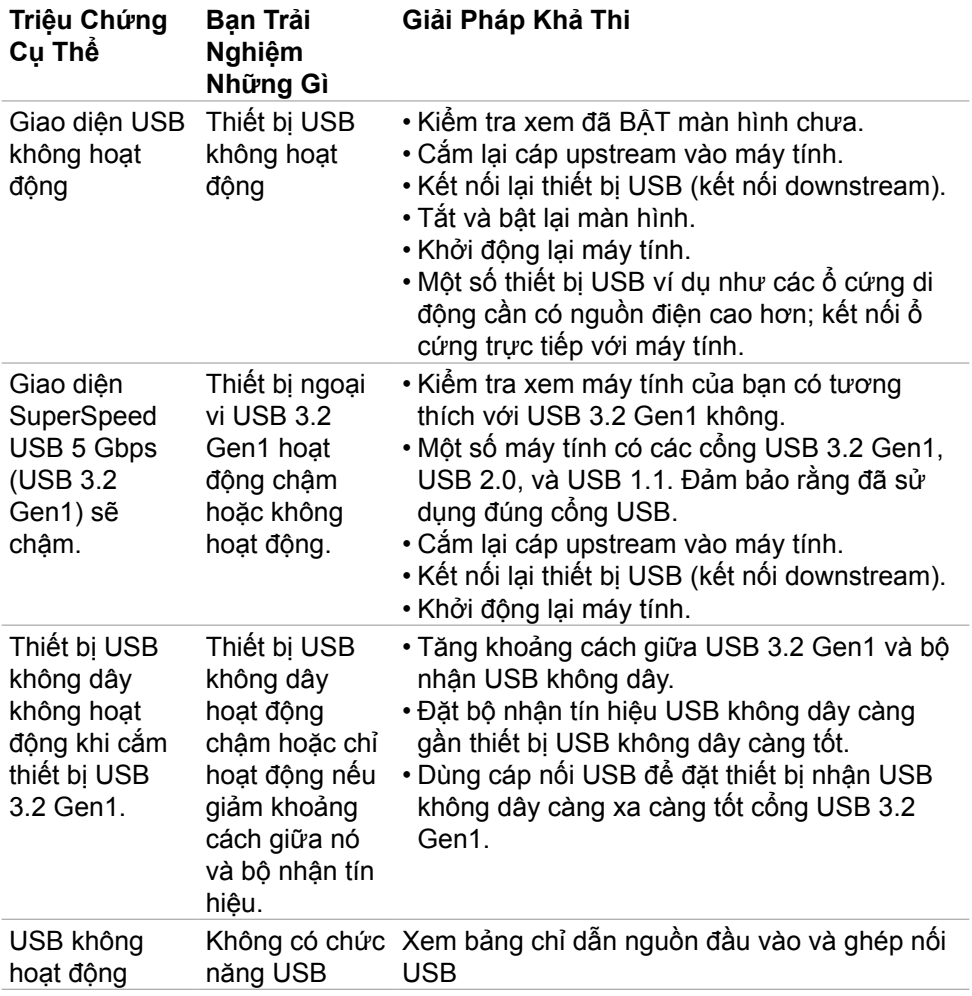

# <span id="page-66-0"></span>**Các sự cố liên quan đến Buýt Nối Tiếp Đa Năng (USB)**

Khắc phục sự cố | 67

DELL

# <span id="page-67-0"></span>**Phụ Lục**

### **Các thông báo FCC (chỉ áp dụng ở Mỹ) và thông tin quy định khác**

Để biết các thông báo FCC và thông tin quy định khác, xem trang web tuân thủ quy định tại **[https://www.dell.com\regulatory\\_compliance](https://www.dell.com\regulatory_compliance.)**.

### **Liên hệ với Dell**

**Nếu là khách hàng tại Mỹ, vui lòng gọi 800-WWW-DELL (800-999-3355).**

**LƯU Ý: Nếu không có kết nối internet đang hoạt động, bạn có thể tìm thông tin liên hệ trên hóa đơn mua hàng, phiếu đóng gói, hóa đơn hoặc catalog sản phẩm Dell.**

**Dell cung cấp nhiều tùy chọn dịch vụ và hỗ trợ qua mạng và qua điện thoại. Mức độ khả dụng khác nhau ở mỗi quốc gia và tùy theo từng sản phẩm, một số dịch vụ có thể không khả dụng tại khu vực của bạn.**

• Phòng hỗ trợ kỹ thuật trực tuyến —<https://www.dell.com/support/monitors>

### **Cơ sở dữ liệu của sản phẩm EU đ[ể g](http://www.dell.com/support%0D)hi trên nhãn năng lượng và bảng thông tin sản phẩm:**

**P3221D:** <https://eprel.ec.europa.eu/qr/344904>

**D**&LI